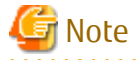

# FUJITSU Software Interstage Business Process Manager Analytics V12.2.1

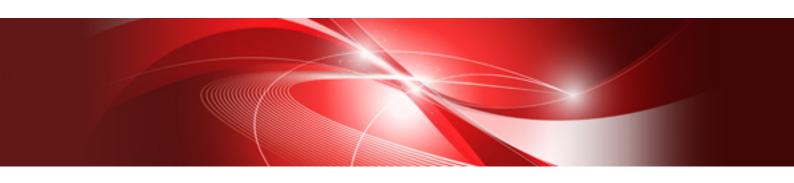

# Management Console Guide

Linux

B1X1-0109-04ENZ0(00) December 2014

# **About this Manual**

This section explains summary, chapter overview, abbreviations, and provides useful information.

The contents in this section are as follows:

- Purpose
- Intended Audience
- Chapter Overview
- Typographical Conventions
- Reference Materials
- Abbreviations
- Export Regulations
- Trademarks
- Requests
- Copyright

### Purpose

This document describes how to use the Management Console and Management Commands to configure the core parameters, how to start/stop the service of the Analytics Server and how to display its status.

### **Intended Audience**

This manual is intended for System Administrators. It is assumed that the end user has a working knowledge of the following topics:

- Operating system administration
- Application server administration
- Database administration

### **Chapter Overview**

| Chapter | Title                                           | Description                                                                        |
|---------|-------------------------------------------------|------------------------------------------------------------------------------------|
| 1       | Management Console                              | Summary of the Management Console.                                                 |
| 2       | Analytics Management Console: Login and Welcome | How to use the Web based user interface of the Management Console.                 |
| 3       | Server Management                               | How to use the console to start, stop and view the status of the Analytics Server. |
| 4       | Sensor Management                               | How to use the console to start, stop and view the status of the Sensors.          |
| 5       | System Setting                                  | Configuration of the core parameters.                                              |
| 6       | Management Command Line User<br>Interface       | How to use the Command Line based user interface of the Management Console.        |

### **Typographical Conventions**

The following conventions are used throughout this manual:

| Example | Meaning                                                         |
|---------|-----------------------------------------------------------------|
| command | User input that must be typed is identified by the Courier font |

| Example     | Meaning                                                                    |
|-------------|----------------------------------------------------------------------------|
| screen text | - GUI options to be selected by the end user are <b>bold</b>               |
|             | - GUI options that are emphasized are <b>bold</b>                          |
| Reference   | Reference material or related documentation is specified in <i>italics</i> |
| Parameter   | Command parameters are identified by the Courier font                      |

#### **Reference Materials**

The following related documentation is also available.

Release Notes

Contains an overview of the Analytics software and late-breaking information that could not be included in the manuals

**Overview** 

Describes the architecture and features of the Analytics software

Dashboard / Output Guide

Explains how to use the Analytics Dashboard

Administration Guide

Covers administration tools and tips, message references, and troubleshooting

Analytics Studio Guide

Explains how to use the Analytics Studio to configure parameters that enforce Analytics features

Management Console Guide

Explains how to use the Management Console and Management Commands to configure key parameters, such as how to start/ stop the Analytics software service or how to display the software status

Process Discovery Guide

Explains how to use Process Discovery that generates process diagrams using historical data

Migration Guide

Explains how to migrate from previous version of the product

Handbook for the Process Discovery

Explains how to operate the Process Discovery briefly

### **Abbreviations**

The following references for BPM Analytics are also available:

| Name                                                                                                    | Abbreviation                        |
|----------------------------------------------------------------------------------------------------|-------------------------------------|
| Microsoft(R) Windows Server(R) 2008 SP2 Enterprise Edition<br>Microsoft(R) Windows Server(R) 2008 SP2 Standard Edition<br>Microsoft(R) Windows Server(R) 2008 R2 Enterprise<br>Microsoft(R) Windows Server(R) 2008 R2 Standard | Windows Server 2008, Windows Server |
| Microsoft(R) Windows Server(R) 2012 Datacenter Microsoft(R) Windows Server(R) 2012 Standard Microsoft(R) Windows Server(R) 2012 R2 Datacenter Microsoft(R) Windows Server(R) 2012 R2 Standard                                  | Windows Server 2012, Windows Server |
| Microsoft(R) Windows(R) XP SP3 Professional operating system<br>Microsoft(R) Windows(R) XP SP3 Home Edition operating system                                                                                                   | Windows XP, Windows                 |

| Name                                                                                                    | Abbreviation                                     |
|----------------------------------------------------------------------------------------------------|--------------------------------------------------|
| Microsoft(R) Windows Vista(R) SP2 Ultimate<br>Microsoft(R) Windows Vista(R) SP2 Enterprise<br>Microsoft(R) Windows Vista(R) SP2 Business                                         | Windows Vista, Windows                           |
| Microsoft(R) Windows(R) 7 Ultimate Microsoft(R) Windows(R) 7 Professional Microsoft(R) Windows(R) 7 Home Premium                                                                 | Windows 7, Windows                               |
| Microsoft(R) Windows(R) 8 Enterprise Microsoft(R) Windows(R) 8 Pro Microsoft(R) Windows(R) 8                                                                                     | Windows 8, Windows                               |
| Microsoft(R) Windows(R) 8.1 Enterprise Microsoft(R) Windows(R) 8.1 Pro Microsoft(R) Windows(R) 8.1                                                                               | Windows 8.1, Windows                             |
| Microsoft(R) Internet Explorer 7.0 Microsoft(R) Internet Explorer 8.0 Microsoft(R) Internet Explorer 9.0 Microsoft(R) Internet Explorer 10.0 Microsoft(R) Internet Explorer 11.0 | Internet Explorer                                |
| Adobe Flash Player V11.3                                                                                                    | Flash Player                                     |
| Red Hat Enterprise Linux 5<br>Red Hat Enterprise Linux 6<br>Red Hat Enterprise Linux 7                                                                                           | Linux                                            |
| Android 4.0.4                                                                                                    | Android                                          |
| i-0S6                                                                                                    | iOS                                              |
| Interstage Application Server Enterprise Edition<br>Interstage Application Server Standard-J Edition                                                                             | Interstage Application Server                    |
| Oracle WebLogic Server 12c                                                                                                    | WebLogic                                         |
| WebSphere Application Server Network Deployment V8.5                                                                                                    | WebSphere                                        |
| RedHat JBOSS Enterprise Application Platform 5.1.1                                                                                                    | JBoss Enterprise Application Platform 5.1, JBoss |
| RedHat JBOSS Enterprise Application Platform 6.1.1                                                                                                    | JBoss Enterprise Application Platform 6.1, JBoss |
| Interstage Business Process Manager                                                                                                    | Interstage BPM                                   |
| Interstage Service Integrator                                                                                                    | ISI                                              |
| Oracle Database 10g R2 Enterprise Edition<br>Oracle Database 10g R2 Standard Edition<br>Oracle Database 10g R2 Standard Edition One                                              | Oracle 10g, Oracle                               |
| Oracle Database 11g R2 Enterprise Edition<br>Oracle Database 11g R2 Standard Edition<br>Oracle Database 11g R2 Standard Edition One                                              | Oracle 11g, Oracle                               |
| Oracle Database 12c R1 Enterprise Edition<br>Oracle Database 12c R1 Standard Edition<br>Oracle Database 12c R1 Standard Edition One                                              | Oracle 12c, Oracle                               |
| Microsoft SQL Server 2005 Enterprise Edition<br>Microsoft SQL Server 2005 Standard Edition                                                                                       | SQL Server 2005, SQL Server                      |
| Microsoft SQL Server 2008 Enterprise Edition<br>Microsoft SQL Server 2008 Standard Edition                                                                                       | SQL Server 2008, SQL Server                      |

| Name                                                                                           | Abbreviation                |
|------------------------------------------------------------------------------------------------|-----------------------------|
| Microsoft SQL Server 2012 Enterprise Edition Microsoft SQL Server 2012 Standard Edition        | SQL Server 2012, SQL Server |
| Symfoware V11 Enterprise Edition Symfoware V11 Standard Edition Symfoware V12 Standard Edition | Symfoware Server, Symfoware |
| PostgreSQL 9.1                                                                                 | PostgreSQL                  |

### **Export Regulations**

Fujitsu documents may include special technology regulated by foreign exchange and foreign trade regulation laws. If special technology is included, permission must be obtained under these laws before exporting a document or providing it to a non-resident.

#### **Trademarks**

- Microsoft, Windows, and Windows Server are trademarks or registered trademarks of Microsoft Corporation in the United States and other countries.
- Oracle and Java are registered trademarks of Oracle and/or affiliates. Other names may be trademarks of their respective owners.
- Linux is a registered trademark or trademark of Linus Torvalds in the United States and other countries.
- Red Hat is a trademark or registered trademark of Red Hat Inc. in the United States and other countries.
- SQL Server is a Microsoft Corporation (USA) product.
- All other company and product names referred to in this document are general trademarks or registered trademarks of their respective owners.

### Requests

- This document may be revised without notice.
- Do not pass on this document to other parties without permission.
- Our company bears no responsibility for third-party infringements of patent or other rights arising out of use of the data contained in this document.

### Copyright

Copyright 2014 FUJITSU LIMITED

December 2014 First Edition

# Contents

| Chapter 1 Management Console                              |                |
|-----------------------------------------------------------|----------------|
| 1.1 Management Console User Interface                     |                |
| 1.2 Common Uses of the Management Console                 |                |
| 1.2.1 After Installation                                  |                |
| 1.2.2 Regular Maintenance                                 |                |
|                                                           |                |
| Chapter 2 Analytics Management Console: Login and Welcome |                |
| 2.1 Login page                                            |                |
| 2.2 Current status                                        |                |
|                                                           |                |
| 2.2.2 Data Status                                         |                |
| 2.3 Change rassword                                       |                |
| Chapter 3 Server Management                               | 17             |
| 3.1 Status                                                |                |
| 3.2 View Log                                              |                |
| 3.2.1 Latest results                                      |                |
| 3.2.2 Operation log and Access log                        | 1              |
| 3.3 Server Settings                                       |                |
| 3.4 Server URL                                            |                |
| 3.5 Logging                                               |                |
| 3.5.1 Operation Log                                       | 10             |
| 3.5.2 Access Log                                          | 1              |
| 3.5.3 Alert Log                                           |                |
| 3.5.4 Support Log                                         |                |
| 3.6 Machine Restrictions                                  | 1              |
| Chapter 4 Sensor Management                               | 20             |
| 4.1 Sensor Status                                         |                |
| 4.2 Connection Status.                                    |                |
| 4.3 Creating Connections                                  |                |
| 4.3.1 RDB                                                 |                |
| 4.3.2 Text                                                | 21             |
| 4.4 Updating a Connection                                 | 2              |
| 4.4.1 BPMFlow                                             | 20             |
| 4.4.2 MaintenanceBPMFlow                                  | 2 <sup>-</sup> |
| 4.4.3 BPME                                                |                |
| 4.5 Deleting a Connection                                 | 2              |
| 4.6 Test Connection                                       | 29             |
| Chapter F. System Cettings                                | 20             |
| Chapter 5 System Settings                                 |                |
| 5.1.1 JDBC Driver Settings                                |                |
| 5.1.2 Events Database Settings                            |                |
| 5.1.3 Archive DB                                          |                |
| 5.1.4 Process Discovery DB                                |                |
| 5.1.5 Table Management                                    |                |
| 5.1.6 Connection Pooling                                  |                |
| 5.2 User Management                                       |                |
| 5.2.1 User Management                                     |                |
| 5.2.1.1 User List                                         |                |
|                                                           |                |

| 5.2.1.3 Import Users                                |     |
|-----------------------------------------------------|-----|
| 5.2.1.4 Apply Personal Filter Condition             | 37  |
| 5.2.2 Managing Groups                               | 38  |
| 5.2.2.1 Group List                                  | 38  |
| 5.2.2.2 Creating Groups                             | 39  |
| 5.2.3 Authentication Type                           | 41  |
| 5.2.4 Security Settings                             | 43  |
| 5.2.5 Personal Filter Condition                     | 44  |
| 5.2.5.1 Condition List                              | 44  |
| 5.2.5.2 Create Condition                            | 45  |
| 5.2.5.3 Applied Condition List                      | 47  |
| 5.2.5.4 Edit Applied Condition                      | 47  |
| 5.3 Process Discovery                               | 49  |
| 5.3.1 Fixed-point Monitoring Settings               | 49  |
| 5.3.1.1 Event definition information                | 49  |
| 5.3.1.2 Operations                                  | 50  |
| 5.3.2 IBPM Integration Settings                     | 50  |
| 5.3.2.1 Generating Data                             | 50  |
| 5.3.2.2 Integration Data                            | 51  |
| 5.3.2.3 Operations                                  | 51  |
| 5.4 UI Management                                   | 51  |
| 5.4.1 UI Customize                                  | 51  |
| 5.4.1.1 Customizing UI Parts                        | 51  |
| 5.4.1.2 Dashboard Menu                              | 52  |
| 5.4.2 Label Substitution                            | 54  |
| 5.4.2.1 List of Registered Definitions              | 54  |
| 5.4.2.2 Creating New Label Substitution Definitions | 55  |
| 5.4.2.3 CSV Upload                                  | 56  |
| 5.4.2.4 Modify Settings                             | 56  |
| 5.5 Integration Module Management                   | 56  |
| 5.5.1 Add Integrated Modules                        | 57  |
| 5.5.2 List of Files                                 | 57  |
| 5.6 Mail                                            | 57  |
| 5.6.1 SMTP Server                                   | 58  |
| 5.6.2 SMTP Authentication                           | 58  |
| 5.6.3 POP before SMTP Authentication                | 59  |
| 5.7 Data Migration                                  | 60  |
| 5.7.1 Archive Rules                                 | 61  |
| 5.7.2 Create an Archive Rule                        | 61  |
| Chapter 6 Management Command Line User Interface    | 6.1 |
| Chapter 6 Management Command Line User Interface    |     |
| 6.1.1 Analytics Server start/stop                   |     |
|                                                     |     |
| 6.1.2 Restoring status or restarting operation      |     |
| 6.1.3 Exporting data                                |     |
| 6.1.4 Backup/Restoring.                             |     |
| 6.1.5 Personal Filter Condition                     |     |
| 6.2 Using Management Commands                       |     |
| 6.2.1 Analytics Server start/stop                   |     |
| 6.2.1.1 bpmstart                                    |     |
| 6.2.1.2 bpmstop                                     |     |
| 6.2.1.3 bpmstat                                     |     |
| 6.2.2 Restoring status or restarting operation      |     |
| 0.7.7.1.000098.4441940.000                          | h / |

| 6.2.2.2 bpmregisterwef          | 68 |
|---------------------------------|----|
| 6.2.3 Exporting data            | 70 |
| 6.2.3.1 bpmexport2csv           | 70 |
| 6.2.4 Backup/Restoring          |    |
| 6.2.4.1 bpmbackup               | 74 |
| 6.2.4.2 bpmrestore              | 75 |
| 6.2.4.3 aps_start               | 77 |
| 6.2.4.4 aps_stop                | 79 |
| 6.2.5 Personal Filter Condition | 79 |
| 6.2.5.1 bpmattributefilterrule  | 79 |
| 6.2.5.2 bpmuserfilterrule       | 80 |

# Chapter 1 Management Console

The Management Console is a Web-based tool used to configure the Analytics Server and to manage the Interstage BPM Analytics operations.

### **Management Commands**

The management commands allow the user to perform the Management Console operations in the operating system's command shell.

The management commands provide additional functionality not offered by the Management Console.

Refer to chapter "Management Command Line User Interface" for details.

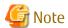

In case "Internet Explorer Enhanced Security Configuration" is active on Windows Server 2008 or 2012, Management Console or Analytics Console may not work correctly since script execution is not permitted.

To avoid this, please change configuration by registering host as "Trusted site" or change configuration of IE ESC in server manager.

# 1.1 Management Console User Interface

The Management Console user interface is a browser window divided into three parts.

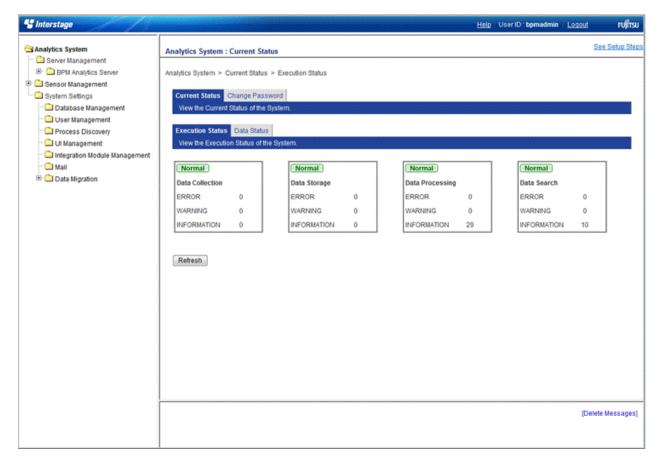

The above shows how the Analytics Management Console appears when it is first opened. To the right is the navigation pane and to the bottom right is the message area.

Resize the areas by dragging their borders.

### Navigation pane (left)

The menus for the Management Console are displayed in the navigation pane.

The root item is "Analytics System".

Items with submenus have a plus sign in front of them.

Click the plus sign to see additional options for the item.

Click on items to see the available settings in the workspace to the right.

Hide the options again by clicking the minus sign.

### Workspace (top right)

Available settings for the items selected in the navigation pane appear here.

Most of the workspaces include tabs.

The leftmost tab is displayed when the workspace is opened.

Click any other tab to show other options.

### Message area (bottom right)

This shows messages about operations performed in the Management Console, as well as errors and warnings.

Refer to the *Interstage Business Process Manager Analytics Administration Guide* for information on the message meanings and what should be done. Delete any messages currently displayed by clicking the **Delete Messages** link.

# 1.2 Common Uses of the Management Console

### 1.2.1 After Installation

### Add JDBC driver and setup the Events Database connection

Add the JDBC driver to connect the Events Database and configure the connections to the Events Database.

Analytics System > System Settings > Database Management > JDBC Driver settings

Analytics System > System Settings > Database Management > Event DB

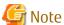

Restart the application server if a JDBC driver is added.

This operation is not required when using built-in database.

### Create tables for the Events Database

To start the Analytics Server, a system table must be created in the specified RDBMS. Access the following menu to create tables.

Analytics System > System Settings > Database Management > Table Management

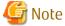

This operation is not required when using built-in database.

### **Start the Analytics Server**

Start the Analytics Server.

Analytics System > Server Management > BPM Analytics Server > Server Status

#### Create users and groups

Create users for the Dashboard, Process Analyzer Tool, Process Generator Tool, Analytics Studio, and other features. Also create groups as necessary.

Analytics System > System Settings > User Management > User

### Configure user authentication

Determine the type of user authentication to be used.

The default setting is "Built-in Authentication". Do not change the settings while the server is operating.

Analytics System > System Settings > User Management > Authentication Type

### Security settings

Determine the security settings. These include whether to allow users to change their passwords, or to allow the Analytics Console to remember login credentials.

Analytics System > System Settings > User Management > Security Settings

#### Create connection information

Configure the physical connections to the data source where the data is collected. The configurations made here are used as Collection Rules in Analytics Studio.

Analytics System > Sensor Management > [Sensor Name] > Connection Status

### Configure Process Discovery

Setup event extraction schedules if Process Discovery is to be used.

Analytics System > System Settings > Process Discovery

### Configure the UI Customize

Configure the UI customize as necessary.

Analytics System > System Settings > UI Management

#### Add Integration Module to the Analytics Server

Add Integration Module as necessary. Do this to add the required JAR files when linking to the Interstage Business Process Manager server, or to distribute the JDBC driver to sensors.

Analytics System > System Settings > Integration Module Management

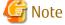

Restart the application server if a Integration Module is added.

### Mail server setup

Enter information for the mail server that the Analytics Server will access to enable the e-mail functionality used by Escalation.

Analytics System > System Settings > Mail

### 1.2.2 Regular Maintenance

### **Managing Sensor connections**

Sensors can be stopped and started as necessary.

Use this if a connection to an RDBMS needs to be stopped for maintenance. Event collection from the Analytics Server can be stopped temporarily.

```
Analytics System > Sensor Management > [Sensor Name] > Connection Status
```

### **Data migration rules**

This allows the volume of data in the Events Database to be controlled, and to maintain redundant data and records, by migrating Event Data from the Events Database to the Analysis DB.

```
Analytics System > System Settings > Data Migration > Archive Rules
```

### Database cleanup

This keeps the volume of data in the Events Database under control by deleting old Event Data regularly.

```
Analytics System > System Settings > Database Management > Table Management
```

### Managing the Events Database, Analysis DB, and Process Discovery Database

This updates changes to the RDBMS (used as the Events Database, Analysis DB, or Process Discovery Database), such as changes to the user passwords or JDBC driver connection.

```
Analytics System > System Settings > Database Management > Event DB
Analytics System > System Settings > Database Management > Analysis DB
Analytics System > System Settings > Database Management > Process Discovery Database
```

#### View logs

View the logs to check on the results of using operation definitions.

```
Analytics System > Server Management > BPM Analytics Server > Server Status > View Log
```

### logging

Configure log file settings to fit in an operation situation.

```
Analytics System > Server Management > BPM Analytics Server > Server Status > Logging
```

### Start and stop the Analytics Server

Use the following when the Analytics Server needs to be stopped because, for example, the RDBMS being used for the Events Database has to be stopped for maintenance.

```
Analytics System > Server Management > BPM Analytics Server > Server Status > Status
```

# Chapter 2 Analytics Management Console: Login and Welcome

# 2.1 Login page

Enter the following URL into the address bar of a browser to start the Analytics Management Console.

Enter the address in the following format:

http://server:port/ibpmm/admintool/BPMAdminTool

- Server name:

Specify the host name or IP address of the Analytics Server.

- Port Number:

Specify the port number of the Web server.

The value will be 40330 when you select Built-in Application Server.

Login

Enter the administrator password and click **Login**.

Logout

After logging in, a **Logout** button will appear in the top right of the window.

Click **Logout** to exit the Analytics Management Console.

### 2.2 Current Status

The Current Status page appears as the first page when the Analytics Management Console is first opened.

The Current Status workspace has two tabs, one showing the status of the data being treated by BPMA and the other showing the status of the various processes that are run with BPMA.

- Execution Status
- Data Status

### 2.2.1 Execution Status

The Execution Status workspace shows the error occurrence by the process type. Panel for each process type is displayed and you are able to see the detail by clicking each process type panel.

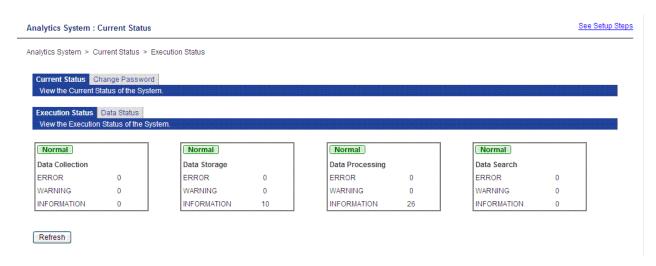

The following table shows the process types and their roles.

| Process type    | Role                                                                                        |
|-----------------|---------------------------------------------------------------------------------------------|
| Data Collection | Data collected from the monitored system by the sensors                                     |
| Data Storage    | Data collected by the sensor is passed to the BPMA server and stored in the Events database |
| Data Processing | One of the following processes performed in the BPMA server on the collected data           |
|                 | Statistical Calculation                                                                     |
|                 | Alerts                                                                                      |
|                 | Reports                                                                                     |
| Data Search     | Searches for data stored in the Events database using an interface such as the dashboard    |

The numbers next to **ERROR**, **WARNING**, and **INFORMATION** are the total of the messages occurring for the definitions in detail screen of each process type panel. The limit on the number displayed depends on the number of definitions. Each definition is limited to 10 messages, so the maximum is the total number of definitions multiplied by 10.

The number of **ERROR**, **WARNING** and **INFORMATION** displayed in process type panel is calculated from result of message shown in detail screen shown as follows.

| type        | "result" type target for calculation |
|-------------|--------------------------------------|
| Error       | error                                |
| Warning     | warning                              |
| Information | information                          |
|             | executed                             |
|             | occurrence                           |
|             | active                               |

Click on a process type panel to show the following status page.

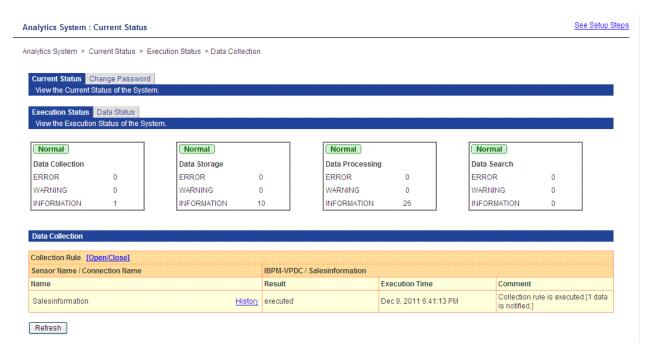

Click the **History** link next to the name to show the following page.

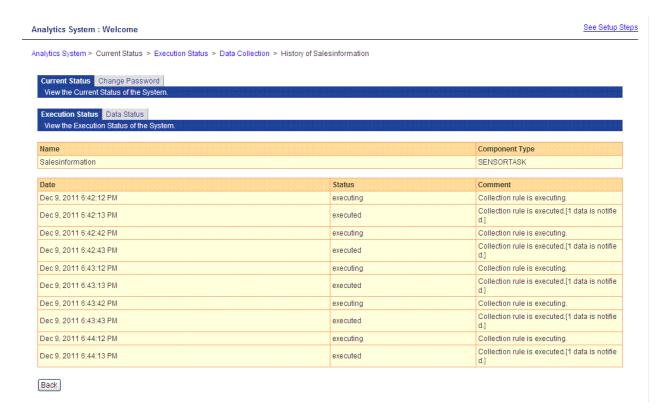

The history page shows the 10 most recent processes.

### 2.2.2 Data Status

The Data status tab has the following information about the data dealt with by BPMA.

- EVENT
- EVENT(statistics)

#### - ALERT

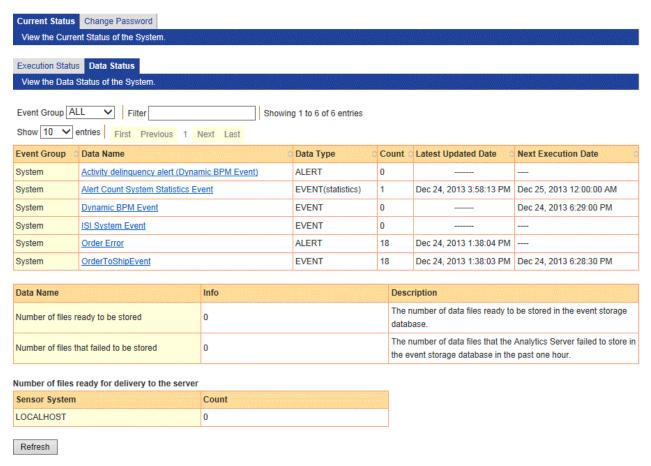

The upper section shows a summary of data accumulation. The following table shows the information shown.

| Item                | Description                                                                  |
|---------------------|------------------------------------------------------------------------------|
| Event Group         | Name of the event group to which the data belongs.                           |
| Data Name           | Name allocated to the data.                                                  |
| Data Type           | There are three types of data.                                               |
|                     | EVENT                                                                        |
|                     | EVENT (statistics)                                                           |
|                     | ALERT                                                                        |
| Count               | A count of the data stored in the Events database.                           |
| Latest Updated Date | The date for the most recent data.                                           |
| Next Execution Date | The date schedule for processing of the data. (for collection or generation) |

The lower section shows information about the data accumulated in the system and about data waiting to be received.

| Item                                     | Description                                                                                                    |
|------------------------------------------|----------------------------------------------------------------------------------------------------|
| Number of files ready to be stored       | Events received by the BPMA server. This is the amount of data that is waiting to be stored in the Events database.                                                               |
| Number of files that failed to be stored | The amount of data that failed to be stored for some reason. Please refer to chapter <i>Management Command Line User Interface</i> for the detail of how to register failed data. |

| Number of files ready for delivery to the server | The amount of data that is has been collected by the sensor system and is waiting to be received by the server. |
|--------------------------------------------------|----------------------------------------------------------------------------------------------------|
|                                                  | Details are shown for each sensor system.                                                                       |

The following **Details** tab is displayed when you click an event's link.

### Data Status Details

### View Data Status details.

### Details

| Details                                       |                                     |                                       |
|-----------------------------------------------|-------------------------------------|---------------------------------------|
| Meta data                                     | Info                                | Description                           |
| Event Group                                   | System                              | The name of the Event Group to wh     |
| Data Name                                     | Alert Count System Statistics Event | The name of the data requested.       |
| Data Type                                     | EVENT(statistics)                   | The type of the data requested.       |
| Count                                         | 5                                   | Amount of the data which is stored in |
| Latest Updated Date                           | Nov 12, 2012 12:00:00 AM            | The date when the data was last up    |
| Definition's last published date              | Nov 4, 2012 1:12:19 PM              | The date when the definition was la   |
| Newest data date                              | Nov 11, 2012 12:00:00 AM            | The date when the latest data was g   |
| Oldest data date                              | Oct 31, 2012 12:00:00 AM            | The date when the oldest data was     |
| Last data migration date                      |                                     | The date when the data was last mi    |
| Amount of data generated during last one hour | 0                                   | The number of events generated in     |
| Error data ratio                              | 0.0                                 | The ratio of alerts detected amongs   |
| Amount of flow statistics data                | 0                                   | The total number of statistics record |

### Related Collection Rules or Event Modifiers

| Totaled Collection Fallow of Event Medinere |                          |  |
|---------------------------------------------|--------------------------|--|
| Definition Name                             | Next Execution Date      |  |
| Alert Count System Event Modifier           | Nov 13, 2012 12:00:00 AM |  |
|                                             |                          |  |
| Table Name                                  | B_ASCount                |  |

### Column Info ofB\_ASCount

| Column Name | Attribute Name | Data Type |
|-------------|----------------|-----------|
|             |                |           |

Detailed information about the data accumulated appears in the **Details** section. The following table lists some of the key fields of this section.

| Item                             | Description                                        |
|----------------------------------|----------------------------------------------------|
| Event Group                      | Name of the event group to which the data belongs. |
| Data Name                        | Name allocated to the data.                        |
| Data Type                        | There are three types of data.                     |
|                                  | Event                                              |
|                                  | Event (statistics)                                 |
|                                  | Alert                                              |
| Count                            | A count of the data stored in the Events database. |
| Latest Updated Date              | The date when the data was last updated.           |
| Definition's last published Date | The last date that the definition was published.   |

| Newest data date                              | The date when the latest data was generated.                                                    |
|-----------------------------------------------|-------------------------------------------------------------------------------------------------|
| Oldest data date                              | The date when the oldest data was generated.                                                    |
| Last data migration date                      | The last time data was migrated.                                                                |
| Amount of data generated during last one hour | The volume of data in the past hour.                                                            |
| Error data ratio                              | The percentage of data where errors have occurred. This is displayed if the data type is Event. |
| Amount of flow statistics data                | The amount of related statistical data. This is displayed if the data was acquired from IBPM.   |

The following information is shown in "Related Collection Rules or Event Modifiers" section.

| Item                | Description                                                                                 |  |
|---------------------|---------------------------------------------------------------------------------------------|--|
| Definition Name     | The name of the definition.                                                                 |  |
| Next Execution Date | The date when the process for the definition are scheduled next.                            |  |
| Manual Execution    | Click "Execute" button to execute Collection Rule and Event Modifier manually.              |  |
|                     | Note that definitions are required to be activated for execution.                           |  |
|                     | For Collection Rule, related Sensor System and Connection must be started before execution. |  |

If the data type is Event, information about the table for that event in the Events database is shown.

| Item           | Description                                                                |
|----------------|----------------------------------------------------------------------------|
| Table Name     | Table name in the Events database                                          |
| Column Name    | Column name in the Events database                                         |
| Attribute Name | Attribute name in the event definition that corresponds to the column name |
| Data Type      | Data type in the Events database                                           |
| Restriction    | Constraints on the Events database specified in the column                 |

# 2.3 Change Password

Select the **Change Password** tab to change the password for the Administrator.

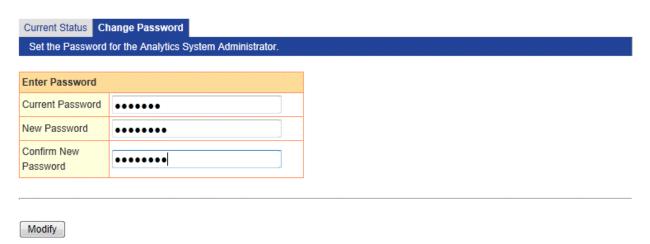

First enter the existing password in the **Current Password** field. Next, enter the new password in the **New Password** field. Finally, enter the new password again in the **Confirm New Password** field. Click the **Modify** button to make the changes. Enter 1 to 64 characters for the password.

Manage passwords based on a security policy.

# Chapter 3 Server Management

The following settings are available from the Server Management sub-menu of the Management Console:

- Server Status
  - Status
  - View Log
- Server Settings
  - Settings
  - Server URL
  - Logging
  - Machine Restrictions

### 3.1 Status

The **Status** tab shows the operational status of the Analytics Server. The server can also be started and stopped in this workspace. Click **Status** to open the tab.

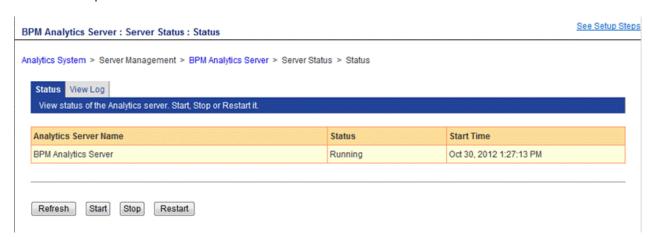

The Status tab shows the name of the Analytics Server, its operational status, and the time and date that it was started.

#### Status

Status can be Running, Stopped, or Not Connected.

Click the Start button to start the Analytics Server (the status changes to **Running**).

Click the Stop button to stop the Analytics Server (the status changes to **Stopped**).

**Not Connected** indicates that the status of the server could not be determined (due to incorrect connection settings or a network problem, for example).

Click Refresh to update the Status field.

Click **Restart** to stop the server and then start it again. It stops first, then starts.

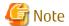

Start and stop can also be performed with the management commands.

Refer to chapter *Management Command Line User Interface* for details.

# 3.2 View Log

This workspace presents the latest log records from definitions configured in the Analytics Studio.

### 3.2.1 Latest results

The latest results from the operation log are shown here along with the definition name.

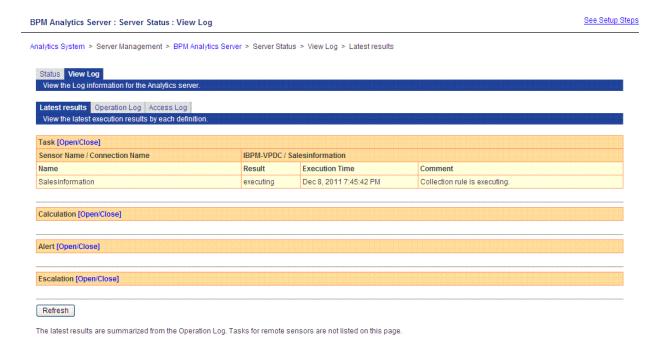

### Update to latest information

Click the Refresh button to see the most recent status.

# 3.2.2 Operation log and Access log

The View Log tab displays the logs under the Operation log and Access log tabs. These are output by the Analytics Server for each of these activities while the server is operating.

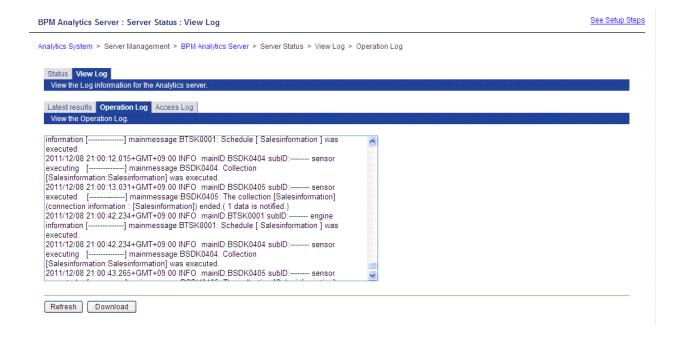

### Update to latest information

Click the Refresh button to see the most recent log information.

#### Download

Click the Download button to download logs.

Downloaded files also contain information older than the log information displayed in the workspace.

## 3.3 Server Settings

The **Settings** tab contains settings for the selected Analytics Server.

Click **Settings** to open the tab.

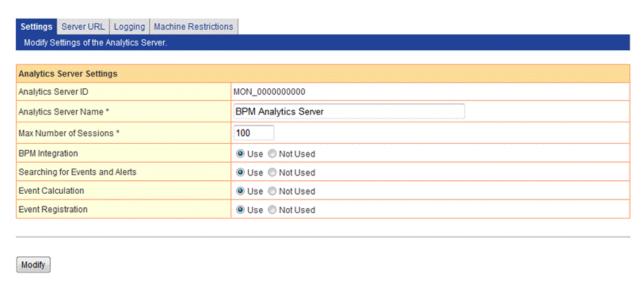

### **Analytics Server ID and Analytics Server Name**

Analytics Server ID and Analytics Server Name are shown. Analytics Server ID cannot be changed.

The Analytics Server Name is used in menus and lists to indicate and select this server. This name can be changed. Enter a name between 1 and 64 characters and click the Modify button to change the name.

#### Max Number of Sessions

The current setting for the **Max Number of Sessions** is displayed.

A "session" is started when a user logs into the Analytics Server, and this field defines the maximum number of concurrent sessions. Enter a number in the field and click the Modify button to change the maximum.

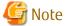

Please don't modify this parameter. Please contact support personnel to estimate number of sessions.

### **BPM Integration**

Select "Use" to allow users to use Interstage BPM integrated features. Select "Not Used" to disable integrated features. Default value is "Use" ."BPMFlow" type connection gets unavailable if you select "Not Used".

### **Searching for Events and Alerts**

Select "Use" to allow users to search for events and alerts. Select "Not Used" to disable searches.

#### **Event Calculation**

Select "Use" to allow users to use Event Calculation. Select "Not Used" to disable.

The administrator can decide whether to allow Event Calculation.

Event Calculation uses data from the Events Database to present analysis results for use in business processes, such as inventory control.

### **Event Registration**

Select "Use" to allow users to use Event Registration. Select "Not Used" to disable.

Event Registration accepts events data from sensors and stores it.

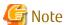

"Use" is the default and recommended setting for these three features.

Unless otherwise advised by support personnel, do not change these settings.

### 3.4 Server URL

Enter the current URL address of the Analytics Server in the Server URL tab.

Click the Server URL tab to open this workspace.

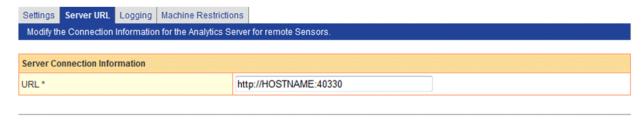

Modify

### **Modify URL**

The URL address can be changed in this field.

The host name is the host name or IP address of the machine running the Analytics Server.

Specify the URL using the following format:

```
http://host name:port number
```

Specify the port number of the Web server. This is optional. Default port number will be 40330 when you select Built-in Application Server on install.

Enter the URL correctly and click the Modify button.

# 3.5 Logging

Configure log file settings in the Logging tab.

Set the maximum size of log files, the maximum number of backup log files, and the level of logging.

Click **Logging** to open the tab to see the workspace where logs can be configured.

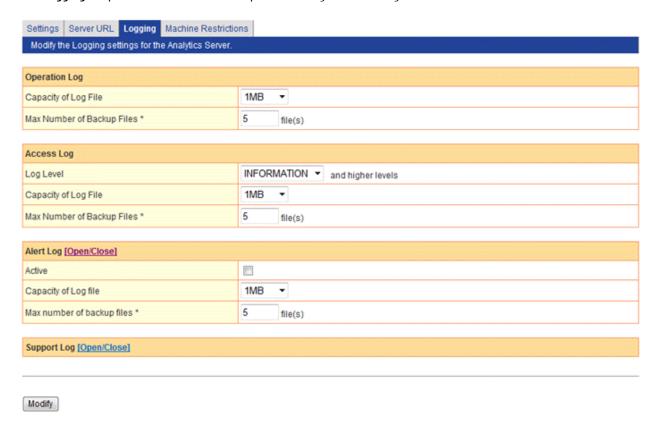

# 3.5.1 Operation Log

The Operation log records the behavior of the Analytics Server and sensors.

Operation log is stored in followings:

[ibpmm.war location of the Web application]/log/operation/operation.log

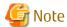

In case of Built-in Application Server, deployment path is as followings.

### 3.5.2 Access Log

The Access log records access to the Analytics Server from sensors and the Management Console.

Access log is stored in followings:

[ibpmm.war location of the Web application]/log/access.log

### 3.5.3 Alert Log

The Access log records the alerts occurred.

Alert content will be recorded to log file by checking "Active" check box on.

Alert log is stored in followings:

[ibpmm.war location of the Web application]/log/alert/alert.log

### Alert Log message format

Alert log will be outputted by following order.

| Name             | Meaning                    |
|------------------|----------------------------|
| Log output date  | The date log is outputted. |
| Alert Type       | Type of Alert.             |
| Event name       | Event name of the alert    |
| Alert occur date | The date alert occurred.   |
| Level            | Shows alert severity.      |
| Message          | messages.                  |

# 3.5.4 Support Log

The Support log records the behavior of the Analytics Server.

The Support log is not used under normal circumstances. This log is used by support personnel investigating problems.

Support log is stored in followings:

[ibpmm.war location of the Web application]/log/server.log

### **Record Log Level**

Records in logs are divided into levels by importance. Enter the log level to output to the log file.

The following shows the log levels in descending order of importance.

- 1. Fatal

Logs for fatal errors are output.

- 2. Error

This setting logs errors that require intervention. Logs for errors and fatal errors are output.

- 3. Warning

This settings logs warnings that require attention. Logs for warnings, errors, and fatal errors are output.

- 4. Detailed Information

These are status logs. These are output along with the warning, error, and fatal error logs above.

- 5. Debugging Information

This logging level is for support personnel to output debugging information.

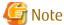

Note that setting the level to 5 will mean records from all logs will be output, which can lead to a very large amount of information.

Select the level from the drop down menu and click the Modify button to apply it.

### 3.6 Machine Restrictions

The **Machine Restrictions** tab has settings which allow the administrator to restrict the machines that can register events. Click **Machine Restrictions** to open the tab.

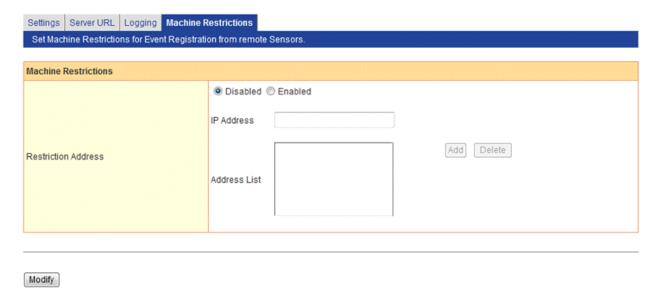

### Disabled

Select Disabled if no restrictions are to be applied to events being collected by the Analytics Server.

All events collected by sensors will be sent to the Analytics Server.

The Add and Delete buttons are disabled when this option is selected.

#### **Enabled**

Select Enabled and enter the IP addresses of the machines allowed access in the field below.

This means that the administrator can restrict the machines that can send events to the Analytics Server.

#### Add button

Enter the IP address of a permitted machine in the entry field.

Specify as follows:

10.22.33.44

Click the Add button to add the IP address to the Address List.

### Delete button

Select an address in the list and click the Delete button to delete it from the list.

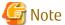

Sensors on the same machine as the Analytics Server cannot have their event registration restricted.

Sensors on the same machine as the Analytics Server are automatically allowed access so there is no need to enter the IP address of the Analytics Server machine.

There is an exception to this. When event registration is not to be accepted from any other sensor, that is, when sensors that are on the same machine as the Analytics Server are to given exclusive access to register events, enter only the IP address of the Analytics Server machine.

.....

# Chapter 4 Sensor Management

The Sensor Management workspace is used to display the status of registered sensors, and to start and stop them.

The **Sensor Status** displays all registered sensors.

Click one of the sensor names to open the **Connection Status** tab. The status of the sensor is shown here, and can be started or stopped as required.

### 4.1 Sensor Status

Select **Sensor Management** from the navigation pane.

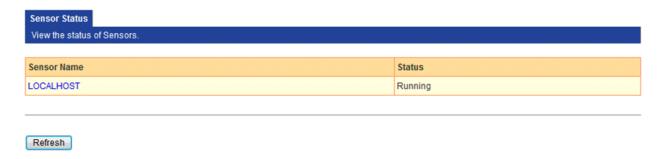

A list of all registered sensors is displayed. One sensor has been registered in the example above.

The **Status** column shows whether the status of a sensor is "Running" or "Stopped".

Click the **Refresh** button to update the list to see if a sensor has been added or if the status of existing sensors has changed.

Click the sensor names to open the **Connection Status** tab. **Connection Status** shows details about the sensors.

### 4.2 Connection Status

Click a sensor name in **Sensor Status** to open the **Connection Status** tab.

The first section of the **Connection Status** tab shows the sensor name and its current status (running or stopped).

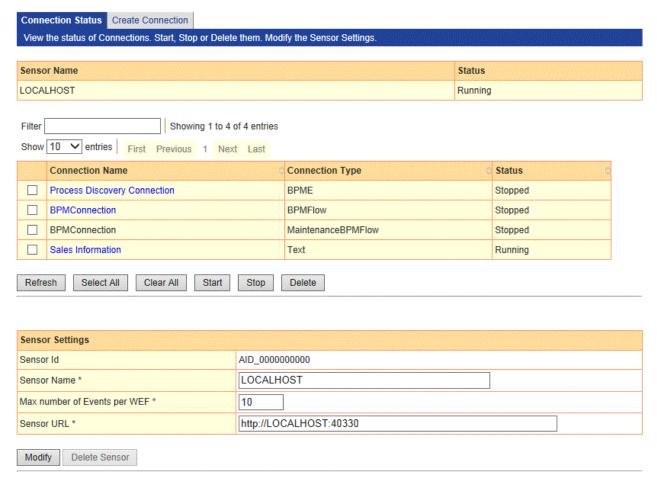

The second section shows a list of the connections for the sensor, along with the connection type and status.

The third section is where the sensor can be configured. There are some very advanced settings in this section. Do not change them without first seeking the advice of support personnel.

#### Sensor Name

Name of the registered Sensor.

### **Connection Name**

Displays the names of the connections.

To control the status of the sensor, select the checkboxes and click the **Start** or **Stop** button.

The **Start** and **Stop** buttons are disabled if none of the checkboxes are selected.

### **Connection Type**

**Connection Type** indicates the type of resource from which the sensor collects event information. The following types are available.

- RDB
- Text
- BPMFlow
- MaintenanceBPMFlow
- BPME

BPMFlow, MaintainanceBPMFlow, BPME type connection is predefined. These type of connections cannot be deleted.

#### Status

The status is either Running or Stopped.

Select the checkboxes on the left and click the **Start** button to change the status to **Running**.

Select the checkboxes and click the **Stop** button to change the status to **Stopped**.

To change the status of all the connections, click the **Select All** button and then click the **Start** button to start all the connections or the **Stop** button to stop all the connections.

#### Refresh button

The information in this workspace is not automatically updated, even though the Analytics Server is constantly monitoring the activities of the sensors.

Information may have changed since opening the workspace. Click the **Refresh** button to see the most recent information.

### Sensor Settings

Displays sensor settings information. There are following fields.

| Parameters                   | Explanations                                        |
|------------------------------|-----------------------------------------------------|
| Sensor Id                    | Unique ID to identify sensor. You cannot edit this. |
| Sensor Name                  | Name of the Sensor.                                 |
| Max number of Events per WEF | Specifies max number of WEF notified by sensor      |
| Sensor URL                   | URL of the sensor.                                  |

### Modify button

Click the **Modify** button to apply any changes made in the **Sensor Settings** text fields (**Sensor Name**, **Max number of Events per WEF**, and **Sensor URL**).

None of these settings need to be changed under normal circumstances. Apply changes only after receiving advice from support personnel.

#### **Delete Sensor button**

Click the **Delete Sensor** button to delete unused sensors. Delete all of the sensors connections before deleting the sensor itself.

# 4.3 Creating Connections

Click Create Connection tab to open the tab to create new connections.

The information entered depends on the system to be monitored.

The following information needs to be entered for all systems.

| Parameters      | Values                                                               |
|-----------------|----------------------------------------------------------------------|
| Connection Name | Specify a name to identify the connection using up to 64 characters. |
| Connection Type | Specify the type of system from the following options:               |
|                 | - RDB                                                                |
|                 | - Text                                                               |
| Description     | Enter a description of the connection. This is not required.         |
| Sensor system   | Select the sensor system of the connection.                          |

| Parameters                     | Values                                                                                                    |
|--------------------------------|----------------------------------------------------------------------------------------------------|
| Pushing Event intervals (secs) | Specifies number of interval to send to Monitoring Server from 0-10800 by second. If 0 is specified, event will be sent occasionally. |
| Starting mode                  | Select Connection operation mode. There are following options.                                                                        |
|                                | - AUTOMATIC···Start connection automatically.                                                                                         |
|                                | - MANUAL···Start connection manually.                                                                                                 |
|                                | - SCHEDULE···Start connection according to specified schedule.                                                                        |
|                                | Specify [AUTOMATIC] in case you wish to run connection all of the time.                                                               |

### 4.3.1 RDB

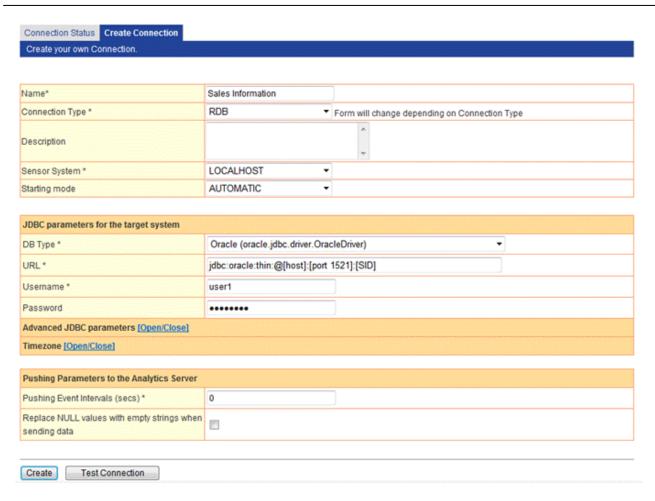

| Parameters       | Values                                                              |
|------------------|---------------------------------------------------------------------|
| JDBC Connections |                                                                     |
| Database Type    | Specify the type of RDB system database from the following options: |
|                  | - Oracle                                                            |
|                  | - SQL Server 2000                                                   |
|                  | - SQL Server 2005/2008/2012                                         |
|                  | - PostgreSQL                                                        |
|                  | - MySQL                                                             |

| Parameters                                               | Values                                                                                                    |
|----------------------------------------------------------|----------------------------------------------------------------------------------------------------|
| JDBC URL                                                 | Specify the JDBC URL using the appropriate format for the selected database type.                                                                                                |
| Username                                                 | Specify the username for accessing the database.                                                                                                    |
| Password                                                 | Specify the password for accessing the database.                                                                                                    |
| Advanced JDBC Options                                    |                                                                                                    |
| Max active                                               | Specify an integer between 1 and 64 as the maximum number of active connections that can be used by the RDBMS at a time.                                                         |
| Max Idle                                                 | Specify an integer between 0 and 64 as the maximum number of connections that can be used by the RDBMS while remaining in an idle state without being released.                  |
|                                                          | Connections are released every time a connection is made if 0 is specified.                                                                                                    |
| Wait Time (secs)                                         | Specify an integer between 0 and 86400 as the maximum number of seconds to wait if there are no available connections.                                                           |
| Transaction level                                        | Specifies the RDBMS transaction isolation level of the monitored system. Select one of the following:                                                                            |
|                                                          | Default (default setting)                                                                                                    |
|                                                          | READ_COMMITTED (committed reads)                                                                                                    |
|                                                          | READ_UNCOMMITTED (uncommitted reads)                                                                                                    |
|                                                          | REPEATABLE_READ (repeatable reads)                                                                                                    |
|                                                          | SERIALIZABLE (serializable)                                                                                                    |
|                                                          | Specify "Default" to operate using the standard RDBMS transaction isolation level.                                                                                               |
|                                                          | Supported isolation levels depend on the RDBMS. Refer to the RDBMS manual for details. An error occurs when the sensor is started if an unsupported isolation level is selected. |
|                                                          | The following levels are not supported under Oracle and should not be selected if Oracle is being used:                                                                          |
|                                                          | TRANSACTION_READ_COMMITTED                                                                                                    |
|                                                          | TRANSACTION_REPEATABLE_READ                                                                                                    |
|                                                          | When using Symfoware, the sensor will operate under the isolation level of the Symfoware database environment if that level is stricter than the level chosen here.              |
| Advanced Options                                         |                                                                                                    |
| Timezone                                                 | Specify timezone which business server is running.                                                                                                    |
|                                                          | If "LOCAL_TIMEZONE" is selected, timezone which sensor is running will be used.                                                                                                  |
|                                                          | Examples:                                                                                                    |
|                                                          | Japan Standard Time(JST): " Asia/Tokyo" or "Japan"                                                                                                    |
|                                                          | Greenwich mean time(GMT): "Europe/London"                                                                                                    |
| Replace NULL values with empty strings when sending data | You are able to prepare an alert condition by treating NULL value of column as empty strings. Alert settings can be done on Analytics Studio.                                    |
|                                                          | Check if you require to do such operation.                                                                                                    |
|                                                          | -                                                                                                    |

### 4.3.2 Text

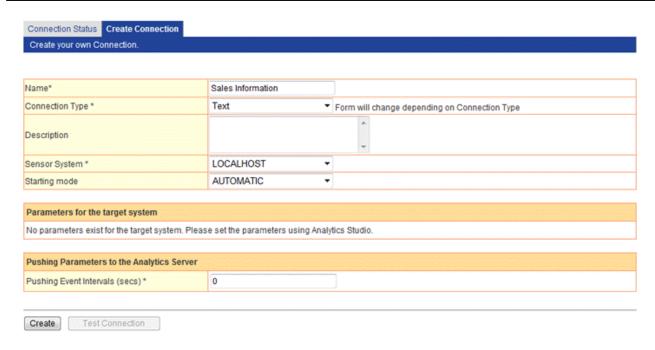

There are no items that are specific to text file systems.

# 4.4 Updating a Connection

To update a connection, click the connection in the **Connection Status** tab and update the information as necessary.

### 4.4.1 BPMFlow

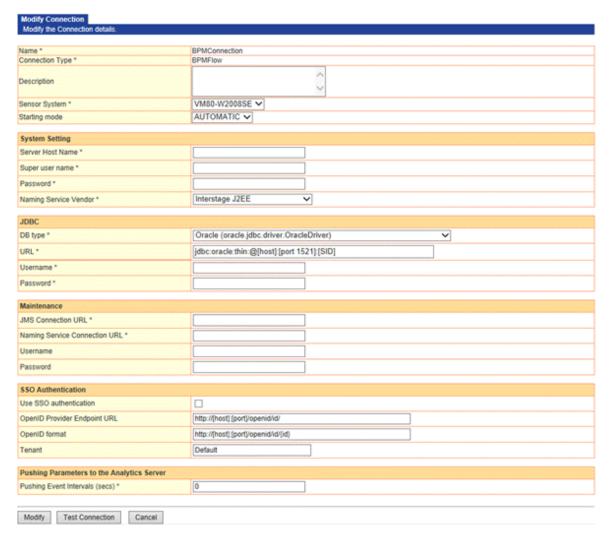

| Parameters              | Values                                                                                                    |
|-------------------------|----------------------------------------------------------------------------------------------------|
| IBPM System Settings    | ·                                                                                                    |
| Server Host Name        | Enter the Server Host Name of the connected IBPM.                                                                      |
|                         | The Server Host Name can be checked by accessing the following URL and logging on as the administrator.                |
|                         | http:// <hostname>:<port number="">/console/TenantManager.page</port></hostname>                                       |
| Superuser name/Password | Enter the superuser name and password.                                                                                 |
|                         | The superuser name and password are set with the IBPM deployment tool during installation.                             |
| Naming Service Vendor   | Select the type of application server used to connect to IBPM and RMI from the drop down menu.                         |
| JDBC Connections        | ·                                                                                                    |
| Database Type           | Select from the drop down menu the database type of the JDBC connection used when the IBPM database was first created. |
| URL                     | Enter the JDBC URL for the database that IBPM will use.                                                                |
| Username/Password       | Enter the username and password for accessing the IBPM database.                                                       |

| Parameters                    | Values                                                                                                    |
|-------------------------------|----------------------------------------------------------------------------------------------------|
|                               | The username and password are set as the IBPM database user with the IBPM deployment tool during installation. |
| Maintenance Settings          |                                                                                                    |
| JMS Connection URL            | Enter the JMS Connection URL. The settings for the application servers are as follows:                         |
|                               | <hostname> (Interstage)</hostname>                                                                             |
|                               | iiop:// <hostname> (WebSphere)</hostname>                                                                      |
|                               | t3:// <hostname>:49950 (WebLogic)</hostname>                                                                   |
|                               | jnp:// <hostname>:1099 (JBOSS)</hostname>                                                                      |
| Naming Service Connection URL | Enter the Naming Service Connection URL.                                                                       |
|                               | (This is the same as the JMS connection URL.)                                                                  |
| Username/Password             | Enter the username and password for the JMS connection if necessary.                                           |
| SSO Authentication            |                                                                                                    |
| Use SSO authentication        | Select if you use Interstage BPM SSO.                                                                          |
| OpenID Provider Endpoint URL  | Enter the OpenID Provider Endpoint URL of Interstage BPM SSO authentication. The setting is as follows:        |
|                               | ●http://[hostname]:[port]/openid/id/                                                                           |
| OpenID format                 | Enter the OpenID format of Interstage BPM SSO authentication. The setting is as follows:                       |
|                               | ●http://[hostname]:[port]/openid/id/{id}                                                                       |
| Tenant                        | Enter the target tenant name of Interstage BPM SSO authentication. The setting is as follows:                  |
|                               | ● Default                                                                                                    |

# 4.4.2 MaintenanceBPMFlow

Detail information is not available for this type.

Only Start/Stop operation is available.

### 4.4.3 **BPME**

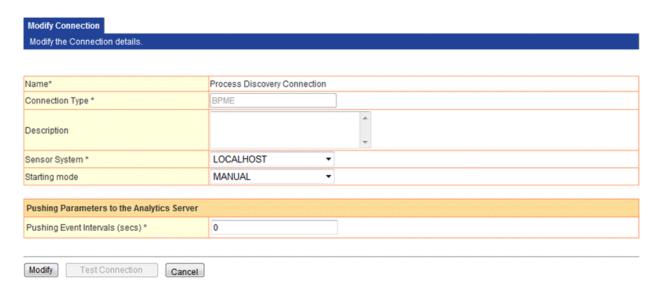

There are no items that are specific to BPME.

# 4.5 Deleting a Connection

To delete a connection, select the connection to be deleted in the **Connection Status** tab and click the **Delete** button.

Note that data collection will be stopped when a connection is deleted.

Following types of connection cannot be deleted.

- BPMFlow
- MaintenanceBPMFlow
- BPME

### 4.6 Test Connection

You can confirm the connection to monitoring system by this feature. Click Test Connection button in creation or update screen. This feature is available when connection type is as RDB or BPMFlow.

# Chapter 5 System Settings

Sub-menus for System Settings are displayed in the navigation pane of the Analytics Management Console.

The sub-menus link to the following workspaces:

- Database Management
- User Management
- Process Discovery
- UI Management
- Integration Module Management
- Mai
- Data Migration

Each of these windows has a number of tabbed pages containing settings and data.

# 5.1 Database Management

The **Database Management** workspace has tabs to operate and maintain the Events database:

- JDBC driver settings
- Events DB
- Archive DB
- Process Discovery DB
- Table Management
- Connection Pooling

## 5.1.1 JDBC Driver Settings

**JDBC driver settings** contain Java Database Connectivity (JDBC) settings to connect the Analytics Server and databases.

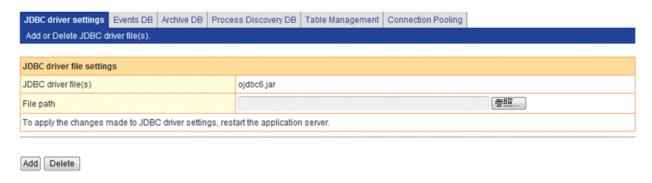

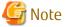

Restart the application server where the Analytics Server is running if a JDBC driver is added.

# 5.1.2 Events Database Settings

**Events DB** shows the type of database environment being used (Oracle, SQL Server, etc.).

Only one Events database may be connected at a time.

If a JDBC driver is selected from the drop-down list, the fields in the **Events DB Connection** table change to suit the selected database type.

The following JDBC compliant databases can be used:

- Oracle
- SQLServer 2008/2012
- PostgreSQL

To use Built-in RDB, already selected "PostgreSQL".

The following example shows Oracle as the selected database type:

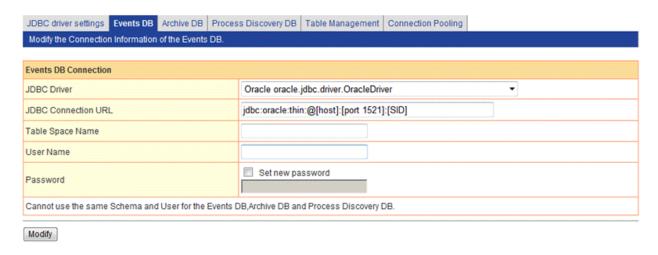

The example shows that the **Table Space Name** field is displayed because an Oracle database has been selected.

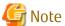

To update value other than password, check off "Set new password". Password input will be required if you check this checkbox.

## 5.1.3 Archive DB

Open the **Archive DB** tab to configure an Archive Database.

The Archive Database is used to archive events from the Events database to free up space and improve performance.

The Archive Database can also be used to store archive events in a separate database so that they can be analyzed at a later date, thereby freeing up the Events database for day-to-day operations.

The fields in Archive DB Connection are identical to the fields in Events DB Connection. Refer to "Events DB Connection" for details.

# **5.1.4** Process Discovery DB

Use this tab to configure the Process Discovery Database.

The following JDBC compliant databases can be used:

- Oracle
- PostgreSQL

The fields in **Process Discovery DB Connection** are identical to the fields in **Events DB Connection**. Refer to "Events DB Connection" for details.

## 5.1.5 Table Management

Once the Events, Archive, and Process Discovery databases have been defined and registered, their Database tables can be created using the tools in the **Table Management** tab.

The **Table Management** tab displays details for the databases.

This tab also enables you to create system tables and delete (or initialize) data.

Tables contain the data from the events, it is a common a maintenance task to clean out unwanted information from the Events database.

Click the **Table Management** tab in the **Database Management** window to access the table management tools:

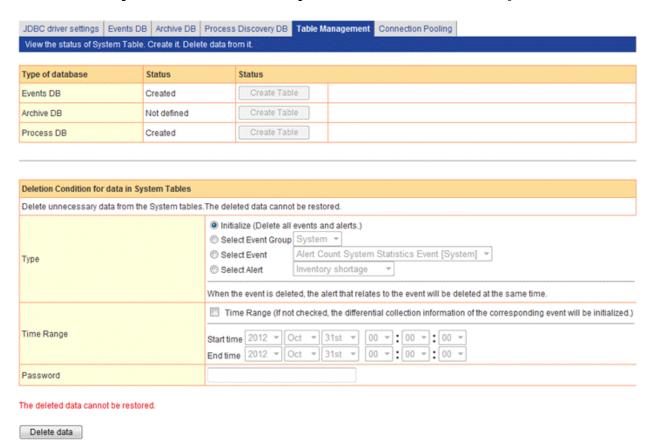

There are two sections and a variety of controls in the tab.

The upper section shows details about registered databases. The lower section allows obsolete data to be deleted.

#### Type of database

This field displays the status of the databases. An Events database is required, but Archive DBs and Process Discovery DBs are optional.

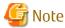

To use an Archive DB, restart the Analytics Server where the Archive DB was created.

#### Status

This field displays the status of the system tables of the databases.

The statuses are "Created", "Not defined", and "Error".

"Created" means the system table has been created, registered, and is working correctly.

"Error" means that the table has been created but there is a problem with it.

"Not defined" means that a database has not been created.

#### Create Table

The Create Table button is enabled if the status is "Undefined".

Click the button to create the table used by the databases to manage events.

#### Clean up Table

Click the **Delete Data** button to clean up the Events DB.

#### Type

Specify the type of data to be deleted.

Initialize

Deletes all event data and alert data.

If a time range is not specified, the differential collection information for the event is initialized.

Select Event Group

Select an event group name to limit the data to be deleted.

Select an event group from the drop-down list. Event data of the events which is related to selected event group are deleted.

#### Select Event

Select an event definition name to limit the data to be deleted.

Select an event definition from the drop-down list. The alerts for the selected event are deleted along with the data.

If a time range is not specified, the differential collection information for the event is initialized.

Select Alert

Select an alert definition from the drop-down list to delete alerts.

#### Time Range

Specify a period for the data to be deleted. This is not required.

The **End time** is not included in the range.

So if "18:00" is specified, for example, data from 18:00 on the end date is not deleted.

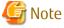

Stop the connection used for the collection of an event if the differential collection information of the event is to be initialized.

The differential collection information of the event is initialized when the connection is restarted after cleaning up the database table.

The differential collection information of the event is also initialized under the following conditions (in addition to the situation when time range is not specified):

- If the type of sensor collecting the event is 'Text' or 'RDB'
- If the Collection Rules is not modified in Analytics Studio between the time the clean up is performed and when the connection is restarted

#### **Password**

Enter the password of Super user when you create during install to confirm the operation.

## 5.1.6 Connection Pooling

Connection Pooling is a way of maintaining performance by keeping a pool of JDBC connections open. The connections are closed when the JDBC connection is no longer required.

Configure Connection Pooling in this tab. The administrator can decide how many connections to have in a pool and how long they are to remain open when not being used.

Click **Connection Pooling** to open the tab.

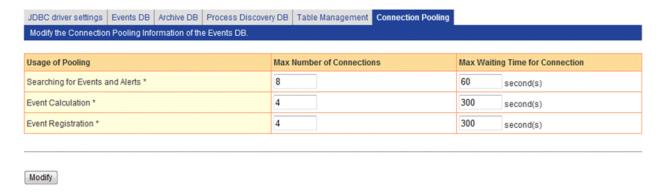

## **Usage of Pooling**

Shows the types of Connection Pooling and has entries for how many times an available connection can be used.

There are three types:

- · Searching for Events and Alerts
- · Event Calculation
- · Event Registration

Please set appropriate value according to actual operation since setting parameters will affect above processing if parameter exceeds max connections or max wait time.

#### Searching for Events and Alerts

These connections are used to search for business events, calculation events, and alert data when charts and alerts are displayed in the Dashboard.

## **Event Calculation**

These connections are used to search for general events during event calculations and to store statistics events as part of the Event Calculation processing.

### **Event Registration**

These connections are used to store business events sent from sensors to the Events database.

## Modify

Click the Modify button to apply the changes. Restart the Analytics Server for the changes to take effect.

# 5.2 User Management

**User Management** is where you manage the users and groups used by the dashboard. Analytics Studio, Process Analyzer, and Process Generator. Users and groups can be created, modified, and deleted here. There are also settings for authentication and security.

## 5.2.1 User Management

Create, modify, and remove users in the **User** tab.

## 5.2.1.1 User List

Users available in the system are listed in the User List tab.

The user IDs are those specified in the **Create User** tab. Refer to the next section for details.

The list also shows other details about the user.

Click the user ID link to see more details about the user and to modify their details.

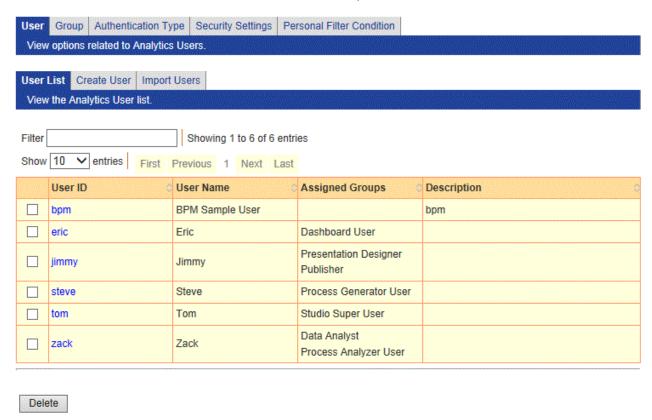

#### **Delete**

To delete a user, select the checkbox and click the **Delete** button.

## 5.2.1.2 Creating Users

Click the **Create User** tab to create new users.

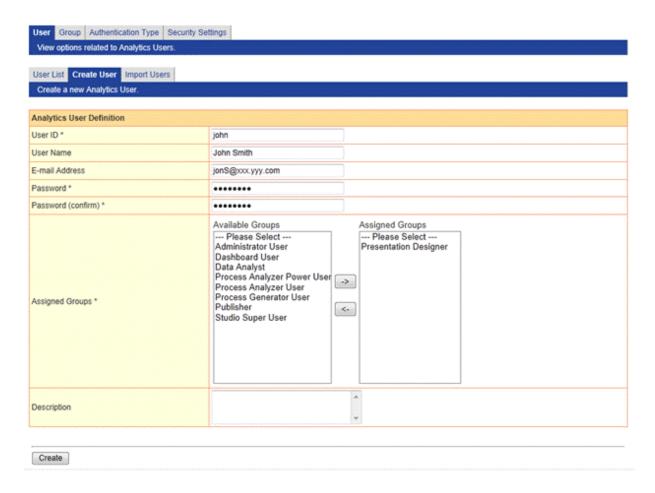

## **User ID**

Enter a new Analytics user ID. Specify a user ID of 64 characters or less.

## **User Name**

Type a name for the Analytics user.

## E-mail Address

Enter the user's e-mail address.

### **Password**

Enter a new password for the user ID.

## Password (confirm)

Specify the new password again.

## **Assigned Groups**

Assign the user to a group.

## Description

Enter a description for the user.

### Create

Click the **Create** button to save the new user.

The new user will be added to the **User List** tab and can now be used in Analytics.

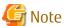

If you configure the Process monitoring without SSO authentication, set the Login ID using the following format:

IBPM User ID@tenant name

Specify "Default" as the tenant name if Non-SaaS mode is used.

With SSO authentication, set the Login ID using the following format to use functions other than Dashbaord function:

IBPM User ID

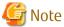

Changes to user information and permissions will be available during user login.

## 5.2.1.3 Import Users

Users can also be added by importing them in CSV or IBPM import compliant LDIF files.

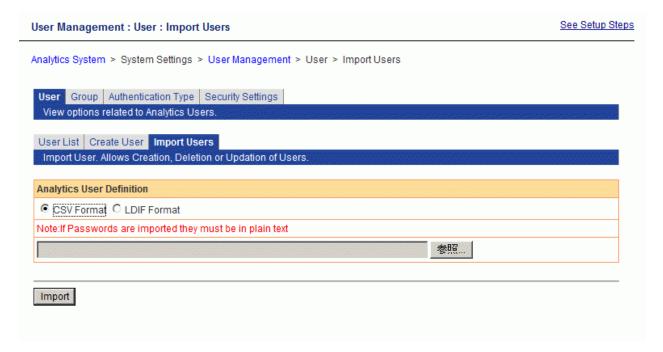

#### File formats

Specify CSV or IBPM import compliant LDIF.

Please specify in a plain text format when you are importing password information in LDIF file. Password information cannot be extracted if encrypted.

Format according to IBPM import LDIF file is supported.

Please refer to IBPM "Server and Console Installation Guide" for detail.

#### CSV file format

- file format

Operation type, user id, password, user name

Operation type: A(Add), U(Update), D(Delete)

- example

A,tanaka,tan123,Tanaka D,sato,sato123,Sato U,ito,ito123,saito

[2012/10/31 23:43:09] INFO BADM0626: Import User(s) Successful.

1 SUCCESS: A: tanaka Added user tanaka successfully. 2 FAILURE: D: sato Specified user sato is not found. 3 FAILURE: U: ito Specified user ito is not found.

#### File name

Specify the file to be imported.

## **Import**

Click the **Import** button to save the new users based on the data in the file.

The new user will be added to the **User List** tab and can now be used in Analytics.

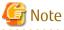

Please note that user created in import is not assigned to any groups. Assign to appropriate group after creation.

## 5.2.1.4 Apply Personal Filter Condition

From Modify User page, **Apply Personal Filter Condition** tab can be opened. This page shows list of available Personal Filters for this user.

If there was already applied conditions, those settings information will also be shown.

Applied Condition can be newly applied or modified by clicking target Condition Name.

Please refer 5.2.5.4 Edit Applied Condition for how to configure Applied Condition.

| User   | Group      | Authentication Type     | Security Settings | Personal Filter C | condition             |        |
|--------|------------|-------------------------|-------------------|-------------------|-----------------------|--------|
| View   | options r  | elated to Analytics Us  | ers.              |                   |                       |        |
|        |            |                         |                   |                   |                       |        |
| Modify | the User   | Apply Personal Filt     | ter Condition     |                   |                       |        |
| List a | vailable p | ersonal filter conditio | ns for this user. |                   |                       |        |
|        |            |                         |                   |                   |                       |        |
| UserII | D          | Condition Nam           | ne Allo           | ow Remove Filter  | Event Attribute Value |        |
| EastAr | reaUserA   | UserID                  |                   |                   |                       | Remove |
| EastAr | reaUserA   | Area Filter             | De                | ny                | EAST                  | Remove |
| EastAr | reaUserA   | Product Filter          | Allo              | OW                | PROD1<br>PROD2        | Remove |

Refresh

## Remove

To remove Applied Filter from user, please click **Remove** button.

## 5.2.2 Managing Groups

Create, modify, and delete groups in the **Group** tab.

## 5.2.2.1 Group List

Groups available in the system are listed in the Group List tab.

This tab also has the descriptions of the groups.

Click the group link to see more details about the group and to modify its details.

The following table shows the default groups:

| No. | Group name                  | Description                                                                                                    |
|-----|-----------------------------|----------------------------------------------------------------------------------------------------|
| 1   | Dashboard User              | This is the group for general users of the Dashboard. They have permissions to view the Dashboard.                                                           |
| 2   | Process Analyzer User       | This is a group for users that can navigate in the Process Analyzer.<br>They have permissions to view the Process Analyzer.                                  |
| 3   | Process Analyzer Power User | In addition to Process Analyzer User permissions, users in this group also have permissions to create chart and alert definitions in Analytics Studio.       |
| 4   | Process Generator User      | This is a group for users that can control Process Generator.                                                                                                |
| 5   | Data Analyst                | Users in this group determine the data to be collected and analyzed in Analytics Studio. They have permissions to create collection rules and create events. |
| 6   | Presentation Designer       | Users in this group determine how data is presented in Analytics<br>Studio. They have permissions to create charts and layouts.                              |
| 7   | Studio Super User           | Users in this group have permissions to change any of the elements in Analytics Studio.                                                                      |
| 8   | Publisher                   | Users in this group have permissions to publish in Analytics Studio.                                                                                         |
| 9   | Administrator User          | Users in this group have administrator permissions.                                                                                                    |

| No. | Group name | Description                                                     |
|-----|------------|-----------------------------------------------------------------|
|     |            | This user has all permissions other than those reserved for the |
|     |            | superuser.                                                      |

Apart from the above users, there is a superuser that is created when the software is installed. The permissions granted to this user cannot be created in this tab.

The superuser has the same permissions as the Administrator User and also has the permissions to start and stop the Analytics Server.

#### Delete

To delete a group, select the checkbox and click the **Delete** button.

The default groups cannot be deleted.

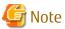

Please note that if you remove group, user who was assigned to only that group will not have any permission.

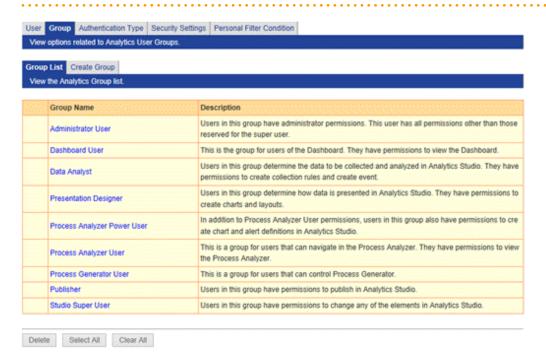

## 5.2.2.2 Creating Groups

Click the **Create Group** tab to create new groups.

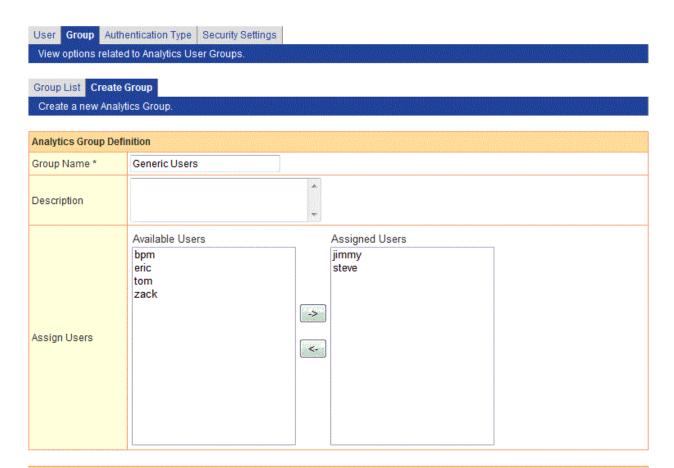

## Permissions [Open/Close]

| Tool              | Permission                   | Permission Target | Assign |
|-------------------|------------------------------|-------------------|--------|
| Studio            | Editing Permission           |                   |        |
|                   | Publishing Permission        |                   |        |
|                   | Unlocking                    |                   |        |
| Process Analyzer  | Process Analyzer Navigation  |                   |        |
| Process Generator | Process Generator Navigation |                   |        |
| Dashboard         | Dashboard Navigation         |                   |        |

Create

## Group name

Enter a group name. Specify a user ID of 64 characters or less.

The default groups cannot be renamed.

## **Description**

Enter a description for the group.

## **Assign Users**

Assign users to the group. Users can be members of more than one group.

#### **Permissions**

Specify the permissions that members of the group will have.

The permissions of the default groups cannot be changed.

| No. | Tools             | Operations                   | Tool element                           |
|-----|-------------------|------------------------------|----------------------------------------|
| 1   | Analytics Studio  | Editing                      | Event Modifiers                        |
| 2   |                   |                              | Collection Rule, Event Groups & Events |
| 3   |                   |                              | Alerts                                 |
| 4   |                   |                              | Alert Filters                          |
| 5   |                   |                              | Charts                                 |
| 6   |                   |                              | Layout                                 |
| 7   |                   |                              | Dashboard Profiles                     |
| 8   |                   |                              | Dashboard Groups                       |
| 9   |                   |                              | Reports                                |
| 10  |                   | Publishing                   | -                                      |
| 11  |                   | Unlocking                    | -                                      |
| 12  | Process Analyzer  | Use of the Process Analyzer  | -                                      |
| 13  | Process Generator | Use of the Process Generator | -                                      |
| 14  | Dashboard         | Navigate in the Dashboard    | -                                      |

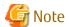

Changes to user information and permissions will be available during user login.

# 5.2.3 Authentication Type

Determine the type of authentication to be used.

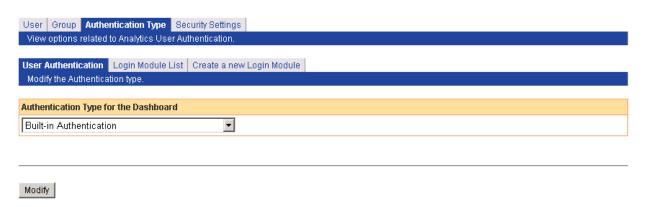

After modification, restart the Analytics Server to apply the changes.

## **Authentication Type**

This is list of the authentication types. (Including the option to use no authentication at login.)

If a user-defined LoginModule is defined, it will be added to the list. Select an authentication type from the following:

Do not authenticate

No authentication is performed at login.

**Built-in Authentication** 

The authentication provided by this product is used, without accessing an external authentication server.

LDAP (Authentication Server)

Authentication is performed via an LDAP server.

Active Directory Service (Authentication Server)

Authentication is performed via an Active Directory Service.

Native Windows (Authentication Server)

Windows account management is used for authentication.

Interstage SSO (Authentication Server)

Authentication is performed via Interstage SSO. In **Option**, specify the business system name using the format "business-system-name=<business system name>".

For example: business-system-name="Business001"

Interstage BPM (Authentication Server)

When using **Interstage BPM** authentication type, please set the valid parameters of **SSO authentication** to **BPMConnection** via Connection Status page in **Sensor Management** menu.

User-defined LoginModule

Authentication is performed against a custom Login Module.

## Modify

Each authentication type has different requirements.

No items need to be changed for "Built-in" and "Do not Authenticate".

There are a variety of fields and options displayed when "LDAP", "Active Directory Service", or "Native Windows" is selected.

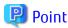

If **Active Directory Service** is to be selected as the authentication type, please fill out the fields as follows:

| Name                     | Example                                                               | Description                                                                                                    |
|--------------------------|-----------------------------------------------------------------------|----------------------------------------------------------------------------------------------------|
| Server Address           | hostname.domain.fujitsu.com                                           | Specify the hostname (FQDN, IP address, etc.) of authentication server.                                            |
| Port Number              | 389                                                                   | Specify the port number of authentication server.                                                                  |
| Base DN                  | DC=hostname,DC=domain,DC=fujitsu,DC=com                               | Specify the base DN of authentication server.                                                                      |
| Organizational Unit      | CN=Users                                                              | Specify the organizational unit of users.<br>(Optional)                                                            |
| key attribute            | sAMAccountName                                                        | Specify the key attribute name of authentication server to identify a user.                                        |
| Object Class             | user                                                                  | Specify the object class name of key attribute.                                                                    |
| Enable SSL<br>Encryption | Not Use                                                               | If using SSL encryption to access to authentication server, please select <b>Use</b> ; otherwise, <b>Not Use</b> . |
| bindDN                   | CN=Administrator,CN=Users,DC=hostname,DC=do<br>main,DC=fujitsu,DC=com | Specify the administrator DN of Active Directory to search users.                                                  |

| Name         | Example | Description                                                                   |
|--------------|---------|-------------------------------------------------------------------------------|
| bindPassword | ****    | Specify the password of the administrator DN as mentioned above.              |
| Time Out     | 0       | Specify the timeout to search user DN. If setting 0, the timeout is infinite. |

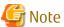

Restart the Analytics Server for changes to take effect.

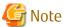

If Interstage SSO is to be selected as the authentication type, first setup Interstage Single sign-on on the Interstage Application Server. Also confirm that the following items are set correctly on the system where the Dashboard is running.

- Ensure a sign off URL is requested
- Ensure the single sign-on JavaAPI is used
- Ensure session management is used
- Set "/ibpmm/dashboard/" as the protection path.

## Login Module List and Create a new Login Module

These two tabs are used to manage user-defined LoginModules.

Use this tab to develop LoginModules that extend the functionality of Dashboard authentication.

# 5.2.4 Security Settings

Set up the security for the system in the **Security Settings** tab.

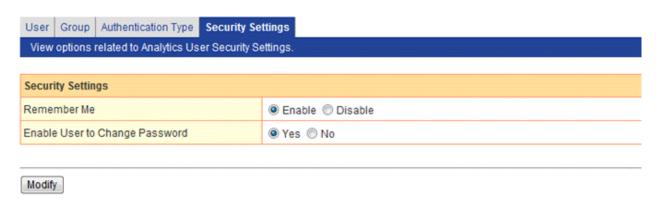

## Remember Me

Select whether to enable users to save their user ID in the login window.

The default is "Disable".

The "Remember Me" checkbox will not be shown in the login window when "Disable" is selected.

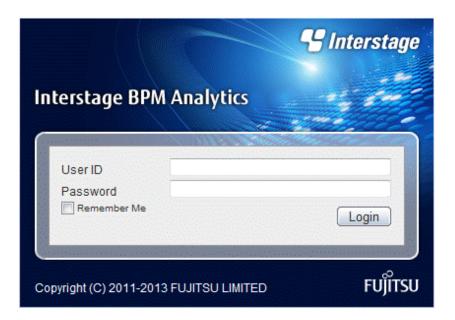

Enable User to Change Password

Select whether to enable users to change their passwords.

The default is "Yes".

Users can change their own login passwords for their user definition from the **User** Profile tab.

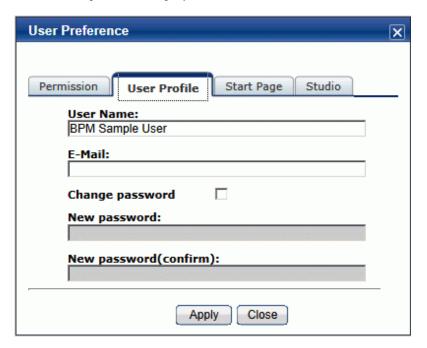

## 5.2.5 Personal Filter Condition

In **Personal Filter Condition** tab, you can configure which data can be shown in Dashboard for individual users.

## 5.2.5.1 Condition List

In **Condition List** tab, Personal Filter Condition List will be shown.

Edit Condition page will be shown by clicking target **Condition Name**.

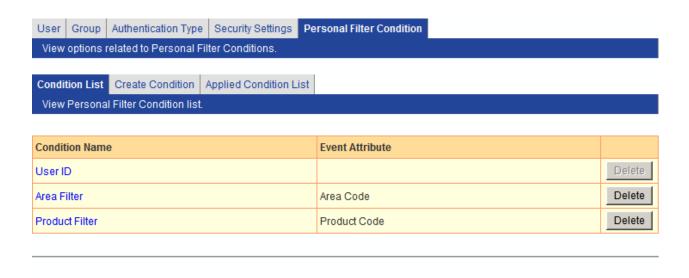

Refresh Download

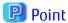

User ID is a special condition which will automatically be created at the time first condition was created. This condition doesn't need to configure **Event Attribute Value**. Alternatively, target user's User ID will be used automatically. By using this condition, you can filter data by User ID.

For example, if you want to show data in Dashboard only related to John. Create an event data which contains User ID column. Then, apply User ID condition to John. And then, enable condition by editing Dashboard Profile, Alert Filter or Chart at Analytics Studio. After that, only rows which matches John at User ID column will be shown.

#### Delete

You can delete target condition.

If you deleted Personal Filter Condition, related Applied Condition will also be deleted.

#### Download

You can download a list of Personal Filter Condition as CSV format. This list can be used to register condition by using Management Command. Please refer 6.2.5.1 bpmattributefilterrule for details.

## 5.2.5.2 Create Condition

**Create Condition** tab allows to create Personal Filter Condition.

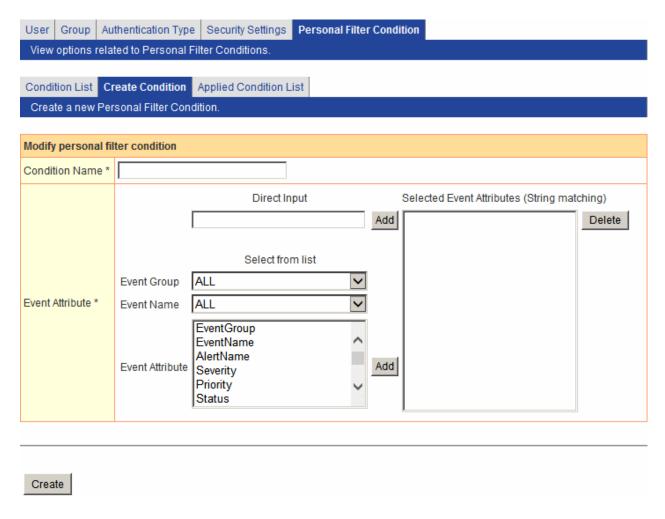

#### **Condition Name**

Input condition name.

## **Event Attribute**

Select target Event Attribute for filtering.

The values of Event Attribute which selected here will be used to calculate whether condition matches.

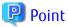

If only Event Attribute's string matched, other event data also can be filtered.

### **Direct Input**

You can set Event Attribute by entering Event Attribute at text field under Direct Input, then, clicking Add button.

## Select from List

You can set Event Attribute by using **Select from List**. **Event Group** and **Event Name** drop down list box can be used to filter **Event Attributes**. After selected Event Attribute, click **Add** button to select them.

#### Create

You can create a condition by clicking **Create** button.

## 5.2.5.3 Applied Condition List

In **Applied Condition List** tab, Applied Condition list will be shown.

Edit Applied Condition page will be shown by clicking **Condition Name**.

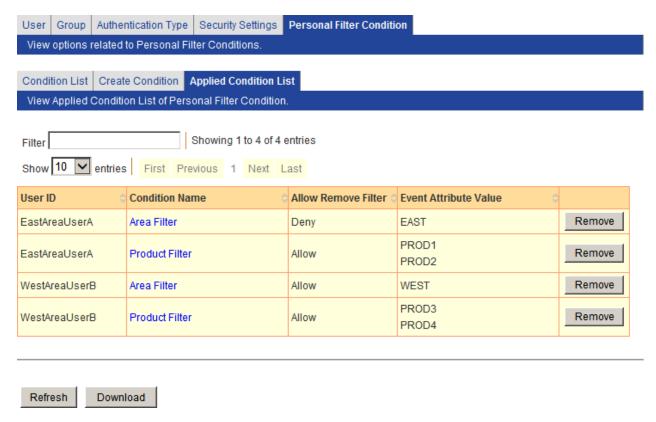

#### Remove

Remove target Applied Condition from user.

## Download

You can download a list of Applied Condition as CSV format. This list can be used to register condition by using Management Command. Please refer 6.2.5.2 bpmuserfilterrule for details.

## 5.2.5.4 Edit Applied Condition

In **Edit Applied Condition** tab, you can modify Applied Condition.

If you want to apply new condition, please use Apply Personal Filter Condition page.

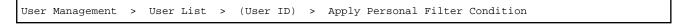

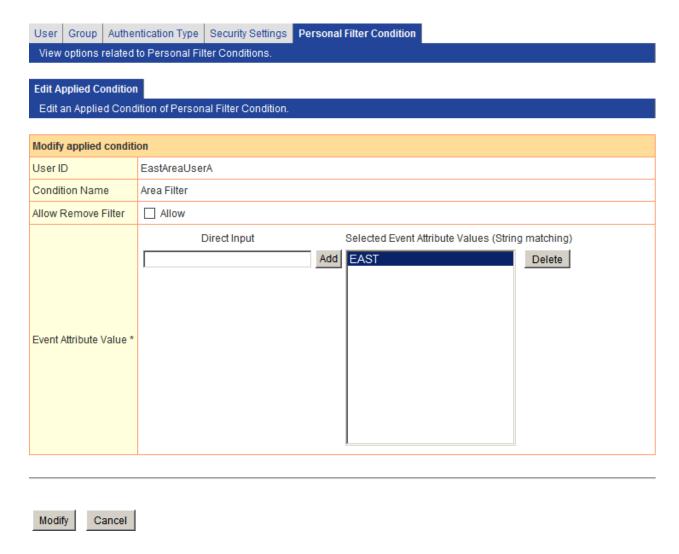

## **Allow Remove Filter**

Define whether user can temporarily remove this condition.

## **Event Attribute Value**

Set Event Attribute Value which target user was allowed to see.

If Event Attribute Value was matched the values of Event Attribute column which was specified at Personal Filter Condition, those matched rows will be shown at Dashboard.

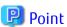

If only Event Attribute Value's string matched, other event data also will be shown.

## **Direct Input**

You can set Event Attribute Value by entering Event Attribute Value at text field under **Direct Input**, then, clicking **Add** button.

## Modify

You can modify edited Applied Condition by clicking **Modify** button.

# **5.3 Process Discovery**

Specify settings to integrate Process Discovery and Analytics.

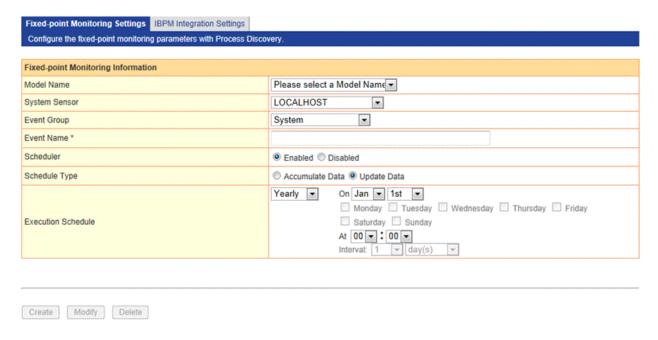

## 5.3.1 Fixed-point Monitoring Settings

A unit of analysis called a "model" is generated for each general event with Process Discovery's flow generation tool.

Each model requires collection definitions, which are necessary when fixed point analysis is to be performed on business processes. Allocate the definitions to the models in the **Fixed-point Monitoring Settings** tab.

## 5.3.1.1 Event definition information

#### **Model Name**

This shows a list of models created with the flow generation tool that have been generated correctly.

Select a model from this list when allocating an Analytics collection definition.

#### System sensor

This shows a list of system sensors configured in Analytics.

The flow information generated by Process Discovery is saved as data so that it can be analyzed in Analytics when performing fixed point analysis on business processes. Data collection uses "Process Discovery Sensor Connection" to do this.

"Process Discovery Sensor Connection" operates under the system sensor specified here.

#### **Event Group**

This shows a list of event groups configured in Analytics.

The Analytics collection definition is generated under the Event Group specified here.

#### **Event Name**

Specify a name for the Analytics event definition.

#### Scheduler

Specify **Enabled** if fixed point analysis of business processes is to be performed according to a schedule. Specify **Disabled** if not.

### **Schedule Type**

Specifies how to save process information generated in business fixed-point monitoring.

If you specify "Accumulate Data", add new process information to existing process information.

If you specify "Update Data", existing process information will be deleted and save only create process information.

#### **Execution Schedule**

Set up the schedule if fixed point analysis of business processes is to be performed according to a schedule. The default is every day at 00:00.

## 5.3.1.2 Operations

#### Create

An Analytics collection definition is generated according to the event definition.

## Modify

An Analytics collection definition is modified according to the event definition.

#### Delete

An Analytics collection definition is deleted according to the event definition.

# 5.3.2 IBPM Integration Settings

Set the information required for Process Discovery to integrate with Interstage BPM/Wily events in the **IBPM Integration Settings** tab.

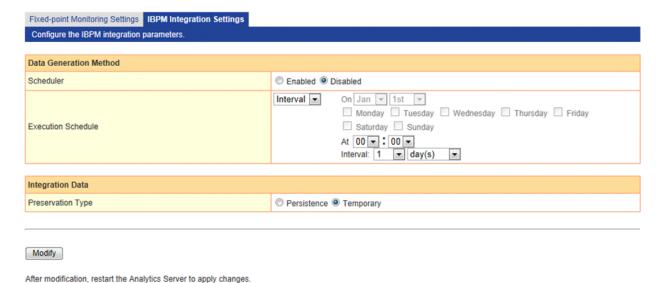

## 5.3.2.1 Generating Data

#### Scheduler

Select **Enabled** to have the data generated according to a schedule. Specify **Disabled** if not.

#### **Execution Schedule**

Setup a schedule to generate Interstage BPM event data for use in Process Discovery. The default is every day at 00:00.

## 5.3.2.2 Integration Data

### **Preservation Type**

Select how the data will be stored. Select **Persistence** to accumulate the data in Process Discovery. Select **Temporary** to discard the data.

## 5.3.2.3 Operations

## Modify

Once the changes have been entered, click the Modify button to enter the changes.

# 5.4 UI Management

The following operations are available from the **UI Management** sub-menu of the Management Console:

- UI Customize
- Label Substitution

Click the sub-menu to show the options in the workspace.

Tabs in each of the workspaces open pages with different settings.

## 5.4.1 UI Customize

The **UI Customize** tab has settings for customizing the dashboard's header and navigation pane.

Customized titles are displayed even if the locale of the browser is changed.

## 5.4.1.1 Customizing UI Parts

The **UI Parts Customize** tab allows the logo displayed in the dashboard's header to be customized.

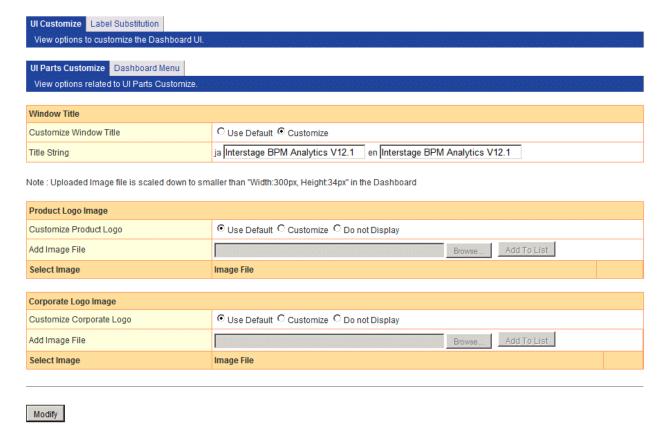

### **Setting the Window Title**

You can specify browser window title up to 1024 characters.

The name of this product is displayed in default.

Select **Customize** for **Customize Window Title** and enter the new title in **Title String**.

The name of this product is displayed when **Use Default** is selected.

## **Setting the Product Logo Image**

You can change the product logo in Upper left of dashboard.

The logo of this product is displayed in default.

To change the product logo, select **Customize** for **Customize Product Logo**. Next, browse to the image file in **Add Image File** and click **Add to List** to upload the file. Finally, select the image to be displayed in the list of image files.

To remove a file from the list, click the **Delete** button.

The logo of this product is displayed when **Use Default** is selected. Select **Do not Display** if a logo is not to be displayed.

### Setting the Corporate Logo Image

You can change the corporate logo in Upper right of dashboard.

The logo of FUJITSU is displayed in default.

To change the corporate logo, select **Customize** for **Customize Corporate Logo**. Next, browse to the image file in **Add Image File** and click **Add to List** to upload the file. Finally, select the image to be displayed in the list of image files.

To remove a file from the list, click the **Delete** button.

The logo of this product is displayed when **Use Default** is selected. Select **Do not Display** if a logo is not to be displayed.

#### Modify

Click the **Modify** button at the bottom of the screen to save the settings.

Settings are not saved if the tab or workspace is changed without clicking the button.

## 5.4.1.2 Dashboard Menu

The Dashboard Menu tab has settings for customizing the dashboard's navigation pane.

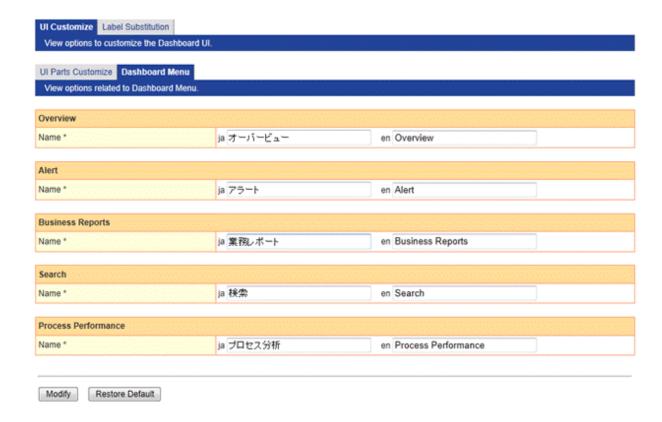

The following table describes the items in the tab.

| Item Name           | Description                                                           |
|---------------------|-----------------------------------------------------------------------|
| Overview            | Specify settings for the Overview display in this section.            |
| Alerts              | Specify settings for the Alerts display in this section.              |
| Business Reports    | Specify settings for the Business Reports display in this section.    |
| Search              | Specify settings for the Search display in this section.              |
| Process Performance | Specify settings for the Process Performance display in this section. |

## Modify

Click the **Modify** button at the bottom of the screen to save the settings.

Settings are not saved if the tab or workspace is changed without clicking the button.

## **Restore Default**

Click **Restore Default** button to restore the settings to the default.

Default value is as following:

| Parameters | Japanese Name | English Name |
|------------|---------------|--------------|
| Overview   | オーバービュー       | Overview     |

| Parameters          | Japanese Name | English Name        |
|---------------------|---------------|---------------------|
| Alert               | アラート          | Alert               |
| Business Reports    | 業務レポート        | Business Reports    |
| Search              | 検索            | Search              |
| Process Performance | プロセス分析        | Process Performance |

## 5.4.2 Label Substitution

This workspace is where you can control how event data is displayed. It shows lists of the values and their substitutions, and allows you to modify and delete the items.

# 5.4.2.1 List of Registered Definitions

A list of custom labels is shown in the **Label Substitution List** tab.

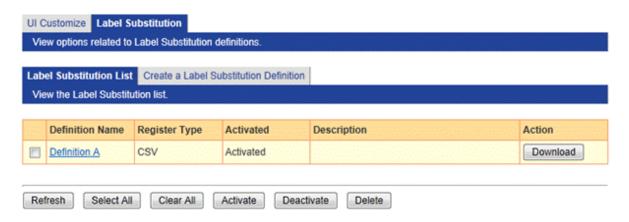

The following table describes the items in the tab.

| Item Name       | Description                                                                                                    |
|-----------------|----------------------------------------------------------------------------------------------------|
| Definition Name | Displays the name of the label substitution definition. these names must be unique. click the name to modify the label substitution definition.                                                                              |
| Register Type   | Displays the registration type of the label substitution definition.                                                                                                    |
|                 | The registration to mapping table changes depending on the type.                                                                                                    |
| Activated       | Displays whether the related label substitution definition can be used.                                                                                                    |
| Description     | Displays a description of the label substitution definition. The descriptions are taken from registered resources. If the resources for the language cannot be found or if undefined in the resource, this is not displayed. |
| Action          | Downloads the current label substitution table.                                                                                                    |
|                 | It is saved in CSV format. Charset Type is Shift-JIS.                                                                                                    |

## **Deleting definitions**

To delete charts, select its checkbox and click the **Delete** button.

## 5.4.2.2 Creating New Label Substitution Definitions

Open the **Create a Label Substitution Definition** tab to create new label substitution definitions.

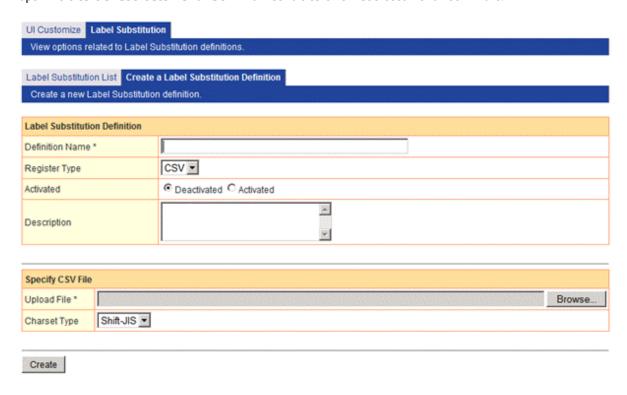

The following table describes the items in the tab.

| Item Name       | Description                                                                     |  |
|-----------------|---------------------------------------------------------------------------------|--|
| Definition Name | The name of the label substitution definition. Names should be unique.          |  |
| Register Type   | The registration type of the definition.                                        |  |
|                 | CSV: Upload a CSV file to update the mapping table.                             |  |
| Activated       | Select either "Deactivated " or "Activated" to disable or enable the definition |  |
| Description     | A description of the definition.                                                |  |
| Upload File     | Select a CSV file to register in the mapping table.                             |  |
| Charset Type    | Specify the charset type of the upload file.                                    |  |
|                 | You can select "Shift-JIS" or "UTF-8".                                          |  |

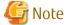

The CSV consists of keys and their corresponding value.

Keys (the values on the left) must be unique.

Examples

"0001","Orange"

"0002","Apple"

"0003","Banana"

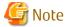

Use the non-BOM file if the encoding type of the text file is UTF-8.

#### Registering label substitution definitions

To upload a new label substitution definition, specify the files in the fields and then click the Create button.

The new definition is added to the list of definitions and can be select in Analytics Studio.

## 5.4.2.3 CSV Upload

From the Label Substitution List tab, select an existing label to display the CSV Upload tab.

This allows you to update the mapping table of a label substitution definition.

This has a similar function to the file upload feature in the **Create a Label Substitution Definition** tab to select a CSV file to register in the mapping table.

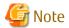

Using this feature deletes the previous table. Download the table to keep a copy if necessary.

## 5.4.2.4 Modify Settings

This updates the label substitution definitions.

The items are the same as those in the **Create a Label Substitution Definition** tab.

# 5.5 Integration Module Management

Integration Module Management is used to manage the integrated modules necessary for the Analytics Server and its sensors to work.

The major uses for these modules are:

- As JDBC drivers to access the Administrative database
- As JDBC drivers used by RDB sensors to access the business database
- As client JAR files for workflow sensors to access the Analytics server

View a list of modules and add new modules in the Integration Module Management tab.

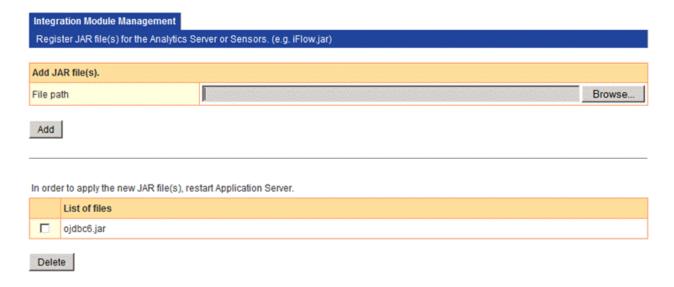

## 5.5.1 Add Integrated Modules

## Add JAR file(s)

Enter the path of the file to be added as a module in this field.

Enter the correct path or click the **Browse** button and find the file.

#### Add

Click Add to add the file to the server.

### Delete

To delete a file, select the checkbox and click the **Delete** button.

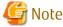

Restart the application server for the changes to take effect.

## 5.5.2 List of Files

This shows a list of the files added to the Analytics Server.

The files are in .JAR format. JAR format is the format for Java archives. These files include the Java classes that implement interfaces in databases and systems.

# 5.6 Mail

The Analytics Server detects alerts based on the definitions in the Analytics Studio and transmits them as e-mail messages. The following settings allow these messages to be transmitted.

There are three tabs in the Mail workspace.

- SMTP Server
- SMTP Authentication
- POP before SMTP Authentication

## 5.6.1 SMTP Server

Set the addresses of the SMTP (Simple Mail Transfer Protocol) server and sender in the **SMTP Server** tab.

The current SMTP Server settings are shown when the **SMTP Server** tab is opened. All of the settings in this tab can be modified.

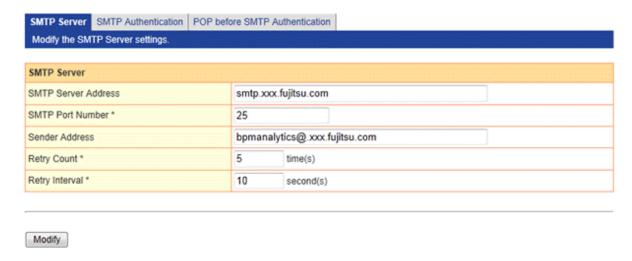

These are the settings that can be made:

#### SMTP Server Address

Specify the host name (FQDN) or IP address of the SMTP Server used to transmit the messages.

#### **SMTP Port Number**

Specify the SMTP port number using an integer between 1 and 65535. Specify "25" under normal circumstances.

#### **Sender Address**

Enter the address to be used as the sender when transmitting the messages. This can be a string of up to 256 characters.

#### **Retry Count**

Specify the number of retries to be attempted when the mail server cannot be connected, using an integer between 0 and 10.

#### **Retry Interval**

Specify the number of seconds between retries when the mail server cannot be connected, using an integer between 0 and 20. There is no interval between retries when "0" is specified.

#### Modify

Enter the changes and click the **Modify** button.

Restart the Analytics server for changes to take effect.

## 5.6.2 SMTP Authentication

The current SMTP Authentication settings are shown.

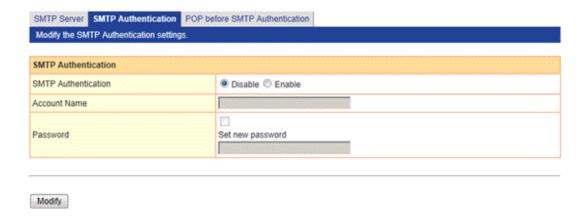

#### **SMTP Authentication**

Select whether to enable SMTP authentication.

The rest of the fields in this tab are grayed out and disabled if "Disable" is selected.

The settings are enabled when "Enable" is selected.

#### **Account Name**

Enter the account name of the SMTP server.

This can be a string of up to 256 characters long.

#### **Password**

Select the **Set new password** check-box and enter the new password in the field to set a new password or change the existing one.

This can be a string of up to 256 characters long.

## Modify

Enter the changes and click the Modify button.

Restart the Analytics server for changes to take effect.

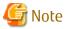

To change items other than **Password**, cancel the **Set new password** check box. If the **Set new password** check box is selected, the password will have to be entered if other items are changed.

## 5.6.3 POP before SMTP Authentication

Enter the address and account name of the POP-before-SMTP type authentication POP (Post Office Protocol) server.

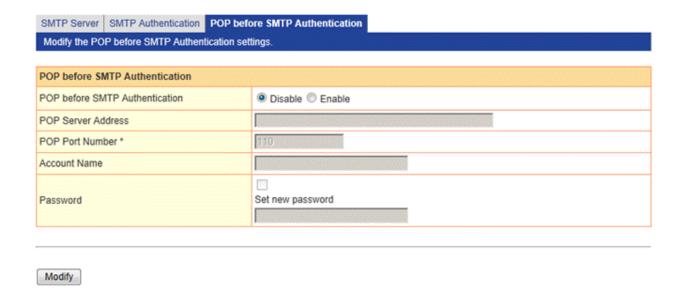

#### POP before SMTP Authentication

Select whether to enable or disable POP before SMTP authentication.

The rest of the fields in this tab are grayed out and disabled if "Disable" is selected.

The settings are enabled when "Enable" is selected.

#### **POP Server Address**

Specify the address of the POP server used for authentication. This can be a string of up to 256 characters.

### **POP Port Number**

Specify the number of the port used for POP. Specify an integer between 1 and 65535.

Specify "110" under normal circumstances.

#### **Account Name**

Specify the account name used by the POP server. This can be a string of up to 256 characters long.

#### **Password**

Select the **Set new password** check-box and enter the new password in the field to set a new password or change the existing one.

This can be a string of up to 256 characters long.

### Modify

Once the changes have been entered, click the Modify button to enter the changes.

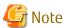

To change items other than **Password**, cancel the **Set new password** check box. If the **Set new password** check box is selected, the password will have to be entered if other items are changed.

# 5.7 Data Migration

Archive rules are used to maintain the Events database and Archive DB.

Archive rules act as the data path between the Events database and Archive DB.

Rules are created by the administrator to delete obsolete data from the Events database or move it to the Archive DB.

A variety of rules can be set for migrating data. For example, important historical data can be migrated to the Archive DB, while obsolete data can be deleted.

The **Data Migration** workspace has two tabs.

- Archive Rules
- Create an Archive Rule

## 5.7.1 Archive Rules

A list of archive rules is shown in the **Archive Rules** tab, these rules are used to migrate data to the Archive DB.

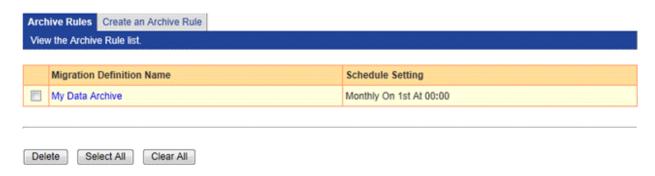

Each rule name is shown with its **Execution Schedule**.

Create new rule names and schedules in the Create an Archive Rule tab. Refer to "Create an Archive Rule" for details.

To delete a rule, select its check-box and click the **Delete** button.

To delete all the rules, click the **Select All** button and then click the **Delete** button.

Click a check-box to deselect the associated rule. Click the Clear All button to clear all the check-boxes.

## 5.7.2 Create an Archive Rule

Click the Create an Archive Rule tab to create new archive rules.

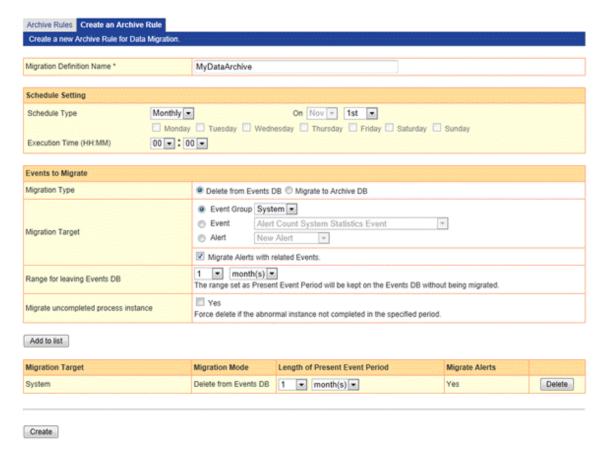

Enter a new rule name in the **Migration Definition Name** field and set the following parameters.

## **Migration Definition Name**

Enter a name for the rule.

## **Schedule Setting**

Set a schedule for the execution of the data migration rules.

The default is to execute the rules at 00:00 on the first day of every month.

## **Migration Type**

Select whether to migrate the data to the Archive DB or to delete from the Events database.

## **Migration Target**

Select the event data to be migrated.

Select one of the following:

- Event Group
- Event
- Alert

## Migrate Alerts with rerated Events

This option is available when event group or events is specified as migration target. If this option is specified, related alerts with events will also be migrated.

### Range for leaving Events DB

Events within the period specified are excluded from migration and left on the Events database. The following units of time are available.

- Years
- · Months
- Days

## Migration of uncompleted process instance

These options are effective on work flow events to be deleted. Work flow events are made up of a chain of processes in progress ("start", "order", "approval", "dispatch", "end", for example).

Analytics Server will not delete the chain of events that has not yet finished. If this option is selected, however, Analytics Server will delete such events.

#### Add to List

A variety of conditions can be set in the data migration rules.

Click the Add to List button to add the newly define condition to the bottom of the list.

#### List of conditions

A list of migration conditions associated with a data migration rule is shown. A variety of conditions can be set in each of the data migration rules. Details about the conditions are shown in the list.

To delete a condition from the list, click the **Delete** button.

#### Create

Click the **Create** button to save the rule.

The new archive rule will now appear in the list in the Archive Rules tab. Refer to "Archive Rules" for details.

# Chapter 6 Management Command Line User Interface

Some of the functionality of this software can also be achieved by running commands.

Some are offered as alternatives to using the Management Console, while others can only be achieved by using commands.

To use the commands, enter them in the interface provided by the operating system.

The results of the commands are either shown through commands or as messages on the screen of the terminal.

You can find these commands at following directory.

Windows:

[Installation Directory]\Fujitsu\bpmm\bin

(C:\Program Files (x86))

Linux:

[Installation Directory]/bin

(/opt/FJSVibpma)

# 6.1 Management Commands Overview

The following commands are available:

## 6.1.1 Analytics Server start/stop

- 6.2.1.1 bpmstart

Starts the Analytics Server

- 6.2.1.2 bpmstop

Stops the Analytics Server

- 6.2.1.3 bpmstat

Displays the operating status of the Analytics Server

# 6.1.2 Restoring status or restarting operation

- 6.2.2.1 bpmescalateaction

Used to repeat Escalation when failures occur in the Events database

- 6.2.2.2 bpmregisterwef

Re-registers event information that failed to be registered in the Events database

# 6.1.3 Exporting data

- 6.2.3.1 bpmexport2csv

Outputs data (such as general events and statistics events in the Events database) so it can be analyzed or used to link to other systems.

# 6.1.4 Backup/Restoring

- 6.2.4.1 bpmbackup

Performs back up of Analytics Server resources

- 6.2.4.2 bpmrestore

Restores Analytics Server resources

- 6.2.4.3 aps\_start

Starts the application server execution environment where the Analytics Server is deployed

- 6.2.4.4 aps\_stop

Stops the application server execution environment where the Analytics Server is deployed

## 6.1.5 Personal Filter Condition

- 6.2.5.1 bpmattributefilterrule

Upload, Delete, Download Personal Filter Condition list.

- 6.2.5.2 bpmuserfilterrule

Upload, Delete, Download Applied Condition list.

# **6.2 Using Management Commands**

# 6.2.1 Analytics Server start/stop

## 6.2.1.1 bpmstart

Description

Starts the Analytics Server

Command name

bpmstart

Syntax

bpmstart -p AdminPassword

**Parameters** 

-p AdminPassword

Specify the password of the Analytics super user.

Example

The Analytics Server starts when the command is successful. The results of this command are displayed in the following format:

```
> bpmstart -p XXX
BADC0101: The Analytics Server has started.
```

This message is output to the standard output.

Return values

Normal: 0

Error: An integer other than 0 is returned.

# 6.2.1.2 bpmstop

Description

Stops the Analytics Server

Command name

bpmstop

Syntax

bpmstop -p AdminPassword

#### **Parameters**

-p AdminPassword

Specify the password of the Analytics super user.

## Example

The Analytics Server stops when the command is successful. The results of this command are displayed in the following format:

```
> bpmstop -p XXX
BADC0103: The Analytics Server has been stopped.
```

This message is output to the standard error output.

## Return values

Normal: 0

Error: An integer other than 0 is returned.

# 6.2.1.3 bpmstat

## Description

Displays the operating status of the Analytics Server

Command name

bpmstat

Syntax

bpmstat -p AdminPassword

## **Parameters**

-p AdminPassword

Specify the password of the Analytics super user.

## Example

If the command is successful, the status of the Analytics Server will be output to the standard output in the following format:

```
> bpmstat -p XXX
Server ID : Server Name : Status
MON_000000000 : BPM Analytics Server : RUNNING
```

#### Server ID

ID of the Analytics Server

Server Name

Name of the Analytics Server

Status

The status of the Analytics Server. The status can be one of the following:

RUNNING: The server is running. STOPPED: The server is stopped.

UNKNOWN: The status of the server is unknown.

An error message is output to the standard error output when the command fails.

## Return values

Normal: 0

Error: An integer other than 0 is returned.

# 6.2.2 Restoring status or restarting operation

# 6.2.2.1 bpmescalateaction

## Description

Repeats Escalation when environmental failures occur

The command can do the following:

- Show the status of Escalation when an alert occurs
- Re-execute Escalation

#### Command name

bpmescalateaction

## **Syntax**

bpmescalateaction { -s | -e } -i ActionID -p Password

#### **Parameters**

-5

Status check

The status of the specified ActionID is checked.

-e

Run Mode

Escalation of the specified ActionID is re-executed. If the status of the specified ActionID is "Successful" or "Running", the command will end without repeating Escalation.

-i ActionID

Specify the ActionID. Obtain this ID from Action ID in the alert view.

-p Password

Specify the password of the Analytics super user.

#### Example

The content that is displayed when this command is successful depends on which option was specified.

If the -s option is specified:

```
> bpmescalateaction -s -i 00000000008240000000000615 -p bpm
(When the command terminates normally)
The status check for escalation execution has completed.
STATUS: Executing
(When the command terminates abnormally)
The status check for escalation execution has failed.
[Detailed message]
```

## If the -e option is specified:

```
> bpmescalateaction -e -i 0000000000008240000000000615 -p bpm

(When the command terminates normally)
Re-executing the escalation has completed.

STATUS: Successful

(When the command terminates abnormally)
Re-executing the escalation has failed.
[Detailed message]
```

#### Return values

Normal: 0

Error: An integer other than 0 is returned.

## Message output

- There is an error in the specified syntax.
- There is an error in the password.
- There is an error in the ActionID.
- The status of the Escalation is either "Success" or "Running". (Only if the -e option has been specified)
- Re-execution failed. (Only if the -e option has been specified)
- Status check failed. (Only if the -s option has been specified)
- Other

# 6.2.2.2 bpmregisterwef

## Description

Re-registers event information that failed to be registered in the Events Database

#### Command name

bpmregisterwef

## Syntax

bpmregisterwef -p AdminPassword -r ReceivedID[-q] [-y]

## **Parameters**

-p AdminPassword

Specify the password of the Analytics super user.

-r ReceivedID

Specify the ReceivedID of the file with the event data to be re-registered. To specify more than one ReceivedID, separate with a comma.

-q

Specify this option if message output is not required.

-y

Specify this option to accept all confirmation messages.

## Example

If the command is successful, the execution format will be output to the standard output in the following format:

```
> bpmregisterwef -p XXX -r 999999999999999991D_XXXXXXXXXXX
The processing for re-registering event data has started.
The following reception ID will be re-registered. Is this OK?
[ y/n ][ Reception ID: 99999999999999991D_XXXXXXXXXX ]
y
Reception ID | Status | Details
9999999999999999AID_XXXXXXXXXX | OK |
The processing for re-registering event information has completed.
>
```

## Return values

## Normal: 0

Error: An integer other than 0 is returned.

#### Note

The Analytics Server must be running when this command is executed.

## Example of re-registration of event data

Events that failed to register due to a lack of event data can be re-registered on the machine running the Analytics Server by executing this command.

An event data re-registration file, which consists of the event data that failed to register and the error that caused the failure, is output to the following folder:

```
<work folder>\eventcollection\errorWEF
```

The name of the file becomes the ReceivedID used in the command. Note that the ReceivedID does not include the extension (.xml).

The following procedure describes the steps to re-register an event using the file output to this folder.

- 1. Refer to the output file and the following logs to find out what caused the error. [ibpmm.war location of the Web application]\log\bpmeventcollectorerror.log
- Edit the value of the event in a text editor according to the error details.
   Refer to the Administration Guide and the vendor manuals for information on how the value should be adjusted.
   A parse error may occur while re-registering the event if information other than the value is adjusted. Re-edit the file based on the error details if this occurs.

## Example file

```
<?xml version="1.0" encoding="UTF-8"?>
<Header>
<RegistrationInfo ReceivedId="1149072189187003AID_EN43RST301(*1)" AgentAppId="AID_EN43RST301"</pre>
TransactionType="WEF"/>
<ErrorInfo>
<ErrorData DataIndex="1"(*2)>
<ErrorDetail ErrorCode="BECS3018" ErrorMessage="BECS3018: An attribute value for the event is</pre>
illegal. [Attribute name:Turnover][ Attribute type:xs:integer ][ Attribute
value:StringValue_NG ]"/>(*3)</ErrorData>
</ErrorInfo>
</Header>
<Body>
<bpmm-s-fmt:BusinessEvents>
<bpmm-s-fmt:BusinessEvent>(*4)<bpmm-s-fmt:EventStatus BusinessName="Turnover information")</pre>
collection" EventType="BUSINESS"/>
<bpmm-s-fmt:GeneralData Name=" Turnover event 01" ReferenceTime="2006-05-11T18:00:00.000+09:00">
<bpmm-s-fmt:Data Name="Region name(*5)" Type="xs:string" Value="Kanto(*6)"/>
<bpmm-s-fmt:Data Name="Turnover (*5)"Type="xs:integer" Value="StringValue_NG(*6)"/>
</br/>/bpmm-s-fmt:GeneralData>
</bpmm-s-fmt:BusinessEvent>(*7)<bpmm-s-fmt:BusinessEvent>(*4)
</bomm-s-fmt:BusinessEvent>(*7)
</br/>bpmm-s-fmt:BusinessEvents>
</Body>
```

- \*1: ReceivedId
- \*2: Location in the file of the event that caused the error

This is not output if the error concerns the entire file, for example a parse error.

- \*3: Error detail
- \*4: Start of the event
- \*5: Attribute name
- \*6: Attribute values
- \*7: End of the event

One event is encompassed in the information between \*4 and \*7.

## Log output example:

```
2006/05/31 19:43:20,046+JST ERROR [Thread-31]
BPM.EVENTREGISTERERROR - BECS6002: [Reception ID:1149072189187003AID_EN43RST301(*1)]
[Error index:1(*2)][Error code:BECS3018]
[Error message:BECS3018: An attribute value for the event is illegal. [Attribute name: Turnover]
[Attribute type:xs:integer][ Attribute value:StringValue_NG](*3)]

2006/05/31 19:55:40,203+JST ERROR [Thread-25]
BPM.EVENTREGISTERERROR - BECS6001: [Reception ID:1149072189187003AID_EN43RST301(*1)]
[Error code:BECS3012]
[Error message:BECS3012: An error occurred while the WEF was being analyzed. (Details:cvc-complex-type.4: Attribute 'Type' must appear on element 'bpmm-s-fmt:Data'.)(*3)]
```

- \*1: ReceivedID of the file that contains the event where the error occurred
- \*2: Location in the file of the event that caused the error

This is not output if the error concerns the entire file, for example a parse error.

- \*3: Error details
  - 1. Execute the command.

#### Note

Registration of event data may fail when the command is used. Repeat the event re-registration procedure if this occurs. The actual behavior depends on the conditions that caused the error.

If an error occurs because the connection to the database or rule engine failed:

Re-registration is terminated at the point the error occurs.

If an error occurred due to a problem in the event that was adjusted:

The information in the file containing the re-registration information is overwritten with the new error information. The event where the error occurred and any other events contained in the same file will not be re-registered.

If more than one ReceivedID was specified, then only the file where the error occurred is affected. Re-registration continues for other events.

# 6.2.3 Exporting data

# 6.2.3.1 bpmexport2csv

#### Description

Outputs the event data specified by a search condition definition file to a CSV file.

The following output types are available:

- General event output
- Statistics event output
- Workflow event output

## Command name

bpmexport2csv

## Syntax

bpmexport2csv -u AdminUserName -p AdminPassword -o outputFile -e searchConditionFile

#### **Parameters**

-p AdminPassword

Specify the password of the Analytics super user.

## -o outputFile

Specify the path of the CSV output file.

## -e searchConditionFile

Specify the path of the search condition definition file.

#### **Execution result**

If the command is successful, data matching the search conditions is output to a CSV file.

If the command fails, an error message is output to the standard error output or a CSV file.

## Return values

## Normal: 0

Error: An integer other than 0 is returned.

#### Note

- The Analytics Server must be running when this command is executed.
- The attributes output are determined by the event definitions when the command is executed.
- If attributes have not been defined in the database, then the database may be empty.
- Attributes that are not defined in the database are not output.

## Search condition definition files

Use the CSV output command to specify a search condition definition file to specify the range of events to be output, and to select the output format of the data.

Search condition definition files are text files with the following format:

Parameter name = Parameter value

Create search condition definition files with a text editor. Enter the required search and output parameters, with one parameter per line. The following table shows the parameters that can be specified in the search condition definition files.

| Parameter name   | Parameter value  | Description                                         | Required/Optional |
|------------------|------------------|-----------------------------------------------------|-------------------|
| targetDB         | EventDB          | Specifies the database to be searched               | Optional          |
|                  | or               | EventDB: Events database                            |                   |
|                  | ArchiveDB        | ArchiveDB: Archive database                         |                   |
|                  |                  | The default is ArchiveDB.                           |                   |
| businessName     | Event Group name | Specifies the name of the event group to be output  | Required          |
| eventName        | Event name       | Specifies the name of the event to be output        | Required          |
| startTime<br>and | Date and time    | Specifies the period for which data is to be output | Optional          |
| finishTime       |                  | startTime: Start date and time                      |                   |
|                  |                  | finishTime: End date and time                       |                   |
|                  |                  | Specify dates and times using the following format: |                   |
|                  |                  | "YYYY-MM-DD HH24:MI:SS".                            |                   |
|                  |                  | To output all data:                                 |                   |
|                  |                  | Do not specify either startTime or finishTime.      |                   |
|                  |                  | To output all data after a certain time:            |                   |

| Parameter name  | Parameter value   | Description                                                                                                    | Required/Optional |
|-----------------|-------------------|----------------------------------------------------------------------------------------------------|-------------------|
|                 |                   | Specify startTime only.                                                                                          |                   |
|                 |                   | To output all data before a certain time:                                                                        |                   |
|                 |                   | Specify finishTime only.                                                                                         |                   |
| dateFormat      | 1 or 2            | Specifies the output format for date/time data                                                                   | Optional          |
|                 |                   | 1: Data is output using the YYYY-MM-DD format.                                                                   |                   |
|                 |                   | 2: Data is output using the YYYY-MM-DD [time] format. The default is "2".                                        |                   |
|                 |                   | The time in option 2 depends on the format selected in timeFormat.                                               |                   |
| timeFormat      | 1, 2, or 3        | Specifies the output format of the time for the time and date output                                             | Optional          |
|                 |                   | 1: Output format is HH24:MI.                                                                                     |                   |
|                 |                   | 2: Output format is HH24:MI:SS, which includes seconds.                                                          |                   |
|                 |                   | 3: Output format is HH24:MI:SS.FF, which includes milliseconds.                                                  |                   |
|                 |                   | The default is 3.                                                                                                |                   |
| labelConversion | on , off, or both | Specify whether to activate label substitution                                                                   | Optional          |
|                 |                   | on: Activate label substitution                                                                                  |                   |
|                 |                   | off: Do not activate label substitution                                                                          |                   |
|                 |                   | both: Output both values - before substitution and after                                                         |                   |
|                 |                   | default: off                                                                                                    |                   |
|                 |                   | If "both" is specified with no label substitution defined, only the value before substitution will be displayed. |                   |

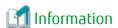

If the following parameters are specified in the search condition definition file, an additional file for linking to Process Discovery is output.

- BPMEInteg = true

## CSV output format

Output rules:

Strings are enclosed in quotation marks and separated by commas.

Data is separated into columns using commas (,) and separated into rows with new lines.

String data items are enclosed in quotation marks.

If a data item includes quotation marks (""), another set of quotation marks is added. For example, if the actual data is "MyData", it is expressed as ""MyData"" in CSV.

If a column entry is empty (NULL), there will be consecutive commas, with nothing output for the empty column entry.

Column headings are output in the first row and record data is output starting at the second row.

## Output format for general events

| Column heading | Data type | Description                                                                                                    |  |
|----------------|-----------|----------------------------------------------------------------------------------------------------|--|
| BusinessName   | String    | Name of the business system                                                                                                    |  |
| EventName      | String    | Name of the business event                                                                                                    |  |
| OccurrenceTime | String    | Date and time of the event  The output format follows the format specified in the dateFormat parameter of the search condition definition file.           |  |
| Attribute name | String    | Attribute values  The output format for date and time follows the formats specified in dateFormat and timeFormat in the search condition definition file. |  |

## Output format of statistics events

| Column heading | Data type | Description                                                                                   |  |
|----------------|-----------|-----------------------------------------------------------------------------------------------|--|
| BusinessName   | String    | Name of the business system                                                                   |  |
| EventName      | String    | Name of the business event                                                                    |  |
| OccurrenceTime | String    | Date and time of the event and the date and time when calculation started                     |  |
|                |           | Specify the output format with the dateFormat parameter.                                      |  |
| EndTime        | String    | Date and time when calculations ended                                                         |  |
|                |           | Specify the output format with the dateFormat parameter.                                      |  |
| Attribute name | String    | Attribute values                                                                              |  |
|                |           | Specify the output format of the date and time with the dateFormat and timeFormat parameters. |  |

## Output format of Workflow events

Activities of completed process are output in columns.

(System activities and transitions are not included)

| Column heading             | Data type | Description                                                                                              |
|----------------------------|-----------|----------------------------------------------------------------------------------------------------|
| TopParentProcessInstanceID | String    | Identifier of the top parent process instance                                                            |
|                            |           | If a parent process instance does not exist, the identifier of this process instance itself is output.   |
| ParentProcessInstanceID    | String    | Identifier of the parent process instance                                                                |
|                            |           | If a parent process instance does not exist, the identifier of this process instance itself is output.   |
| ParentActivityID           | String    | Identifier of the parent activity                                                                        |
|                            |           | If a parent activity does not exist, the identifier of this activity itself is output.                   |
| ParentActivityInstanceID   | String    | Identifier of the parent activity instance                                                               |
|                            |           | If a parent activity instance does not exist, the identifier of this activity instance itself is output. |

| Column heading           | Data type | Description                                                                                                    |
|--------------------------|-----------|----------------------------------------------------------------------------------------------------|
| ProcessInstanceID        | String    | Identifier of the process instance                                                                                  |
| ActivityID               | String    | Identifier of the activity instance                                                                                 |
| ActivityName             | String    | Activity name                                                                                                    |
| ActivityInstanceID       | String    | Identifier of the activity instance                                                                                 |
| StartEID                 | String    | Start event identifier                                                                                              |
| StartEOT                 | String    | Start date and time of the activity event                                                                           |
|                          |           | The output format follows the format specified in the dateFormat parameter of the search condition definition file. |
| EndEID                   | String    | End event identifier                                                                                                |
| EndEOT                   | String    | End date and time of the activity event                                                                             |
|                          |           | The output format follows the format specified in the dateFormat parameter of the search condition definition file. |
| ActivityInstanceNamePath | String    | Path string that leads from the parent activity to this activity                                                    |
| LowEndActivity           | String    | Flag that indicates whether this is the lowest activity                                                             |
|                          |           | 0: Not lowest                                                                                                    |
|                          |           | 1: Lowest                                                                                                    |
| Assignee                 | String    | Name of a person to whom a task is assigned in this activity                                                        |
| AlertFlag                | String    | Flag that indicates whether an alert occurred in this activity                                                      |
|                          |           | 0: No alert                                                                                                    |
|                          |           | 1: Alert                                                                                                    |
| ProcessInstanceName      | String    | Process instance name                                                                                               |
| TenantName               | String    | Tenant name                                                                                                    |
| Attribute name           | String    | Attribute values                                                                                                    |

# 6.2.4 Backup/Restoring

# 6.2.4.1 bpmbackup

Description

Performs back up of Analytics Server resources

Syntax

bpmbackup -b BackupDirectory -p AdminPassword [-D]

Parameters

-b BackupDirectory

Specify the directory to store Analytics Server resources. Specify an absolute path.

-p AdminPassword

Specify the password of the Analytics super user.

-D

Backup builtin Database.

## Usage

The application server is stopped by this command. The method to start and stop the application server depends on the type of application server. If a server other than the built-in application server or the Interstage Application Server (J2EE) is used, edit the environment variables (the aps.properties file) before executing the command. Refer to the aps\_start command covered earlier in this chapter for details.

## Example

If the command is successful, the results are output to the standard output in the following format:

>bpmbackup -b C:\BPMBackup -p XXX

Starting backup.

Getting the deployment directory of ibpmm.war.

Stopping Analytics Server J2EE container.

Checking the status of the background service.

Stopping the background service.

Starting working directory backup.

Starting conf directory backup.

Starting agent directory backup.

Starting the background service.

The backup is complete.

>

## Return values

Normal: 0

Error: An integer other than 0 is returned.

## Note

- This command must be executed by a user who has the permission to execute the command for stopping the application server.
- The Analytics Server execution environment must be running when this command is executed.
- If the specified backup directory does not exist, the directory is created by the command.
- If there is a directory in the backup directory that has already been backed up, an error message is output and processing is aborted.
- Check whether there is enough disk space in case using D option.
- The log file related to backing up built-in database is outputted to dbbackup.log of the backup directory.

# 6.2.4.2 bpmrestore

## Description

Restores Analytics Server resources

## Syntax

bpmrestore -b BackupDirectory -p AdminPassword [-D] [-H HostName] [-P PortNumber]

#### **Parameters**

-b BackupDirectory

Specify the backup directory that contains Analytics Server resources. Specify an absolute path.

-p AdminPassword

Specify the password of the Analytics super user.

-D

Rstore builtin Database.

-H HostName

Specify the host name. Even if it omits this option, there is no problem. (Optional)

-P PortNumber

Specify the port number specified during installation. This option can be omitted. (Optional)

## Usage

The application server is stopped by this command. The method to start and stop the application server depends on the type of application server. If a server other than the built-in application server or the Interstage Application Server (J2EE) is used, edit the environment variables (the aps.properties file) before executing the command. Refer to the aps\_start command covered earlier in this chapter for details.

## Example

If the command is successful, the results are output to the standard output in the following format:

>bpmrestore -b C:\BPMBackup -p XXX

Starting Restore.

Getting the deployment directory of ibpmm.war.

Checking the status of Analytics Server J2EE container.

Stopping Analytics Server J2EE container.

Checking the status of the background service.

Stopping the background service.

Renaming working directory.

Applying working directory to the system.

Renaming conf directory.

Applying conf directory to the system.

Renaming agent directory.

Applying agent directory to the system.

Starting the background service.

The restore is complete.

>

## Return values

Normal: 0

Error: An integer other than 0 is returned.

## Note

- This command must be executed by a user who has the permission to execute the command for stopping the application server.

- You may be prompted for the user name and password when the command is executed and when the execution environment needs to be stopped or started, depending on the security settings of the application server.
- When the command is executed, the directory to be converted is automatically backed up by the command. The character string ".org" is appended to the original directory name while saving. If a backed up directory already exists, an error message is output and processing is aborted. Delete these directories or replace with the original directories before trying to re-execute the command.
  - <deployment directory>\agent.org
  - <deployment directory>\conf.org
  - <deployment directory>\dashboard\customImage.org
  - <work directory>\efs.org
  - <work directory>\event.org
  - <work directory>\report.org
  - <work directory>\bpme.org
  - Windows
    - <work directory>\davroot.org
  - Linux
    - <work directory>\data.org
- Original database will be renamed and backed up in case D option is specified. So please check whether there is enough disk space.
- To return to the state before the command was executed, replace the ".org" directories with the original directories. In case using D option, rename database from bpma\_org and bpme\_org to bpma and bpme to after deleting the database named bpma and bpme. Please refer to the chapter restoring built-in database for the example of a command.
- The log related to restoring built-in database is outputted to dbrestore.log of the backup directory.

## 6.2.4.3 aps\_start

## Description

Starts the application server execution environment where the Analytics Server is deployed

The environment variables (BPM\_SVNAME and BPM\_SVCMDPATH\_DIR and BPM\_SVUSER and BPM\_SVPASSWORD and BPM\_SVPORT) are referred to when starting the application server execution environment. Edit the environment variables according to the following table, and then execute the command.

## ✓: Editing required, -: Editing not required

| Environment<br>variables | Built-in<br>application<br>server | Interstage<br>Application<br>Server(J2EE) | Interstage<br>Application<br>Server(Java EE) | Weblogic                                          | WebSphere                                                    | JBoss                                                  |
|--------------------------|-----------------------------------|-------------------------------------------|----------------------------------------------|---------------------------------------------------|--------------------------------------------------------------|--------------------------------------------------------|
| BPM_SVNAM                | -                                 | -                                         | V                                            | V                                                 | V                                                            | -                                                      |
| E                        |                                   |                                           | (corresponding<br>to the cluster<br>name)    | (corresponding to<br>the Server<br>Instance name) | (corresponding to<br>the server name;<br>default is server1) |                                                        |
| BPM_SVCMDP<br>ATH_DIR    | -                                 | -                                         | (asadmin<br>command<br>directory)            | (startManaged WebLogic command directory)         | (startServer<br>command<br>directory)                        | (run command<br>or standalone<br>command<br>directory) |

| BPM_SVUSER         | - | - | - | - |   | (JBoss<br>administration<br>username)      |
|--------------------|---|---|---|---|---|--------------------------------------------|
| BPM_SVPASS<br>WORD | - | - | - | - |   | (JBoss<br>administration<br>password)      |
| BPM_SVPORT         | - | - | - | - | - | (JBoss administration command port number) |

## Syntax

aps\_start

Environment variables editing example

The environment variables are in the aps.properties file in the same directory as this command.

- Interstage Application Server (Java EE)
  - Windows

BPM\_SVNAME=IBPMMServer

BPM\_SVCMDPATH\_DIR=C:\Interstage\F3FMisjee\bin

- Linux

BPM\_SVNAME=IBPMMServer
BPM\_SVCMDPATH\_DIR=/opt/FJSVisjee/bin

## BPM\_SVCMDPATH\_DIR editing example

- [for Interstage Application Server(Java EE)]
  [Interstage Application Server Installation Directory]/FJSVisjee/bin
- · [for Weblogic]

[WebLogic Home]/user\_projects/domains/[Domain Name]/bin

• [for WebSphere]

[WebSphere Installation Directory]/AppServer/bin

• [for JBoss]

[JBoss Home]/bin

## BPM\_SVPORT editing example

• [for JBoss5]

The value of Naming Service port number

• [for JBoss6]

The value of management-native parameter

## Note

- This command must be executed by a user who has the permission to execute the command for starting the application server.

- When the application server execution environment is Weblogic AdminServer (management server) or Interstage Application Server (Java EE) Interstage Java EE DAS Service, the BPM\_SVNAME environment variable need not be edited.
- This command initiates the startup process of the application server execution environment when Weblogic or JBoss is used. Use the nohup command when this command is executed from a remote environment. You may be prompted for the user name and password when the nohup command is executed, depending on the security settings of the application server. Change the security settings so that you are not prompted for the user name and password when executing the command.
- Use "runIBPM" command instead of this command in case using configuration same server with Interstage BPM on the JBoss Application Server.
- When an attestation setup of jboss is disenabled, the BPM\_SVUSER and BPM\_SVPASSWORD environment variable need not be edited.
- When administration command port number is not changed, the BPM\_SVPORT environment variable need not be edited.

# 6.2.4.4 aps\_stop

Description

Stops the application server execution environment where the Analytics Server is deployed

Syntax

aps\_stop

Usage

The same as the aps\_start command. Refer to the aps\_start command covered earlier in this chapter for details.

Note

- This command must be executed by a user who has the permission to execute the command for stopping the application server.
- When the application server execution environment is Weblogic AdminServer (management server) or Interstage Application Server (Java EE) Interstage Java EE DAS Service, the BPM\_SVNAME environment variable need not be edited.

## 6.2.5 Personal Filter Condition

# 6.2.5.1 bpmattributefilterrule

Description

Upload, Delete, Download Personal Filter Condition list.

Syntax

bpmattributefilterrule {-u -f UploadFile | -r | -d -n OutputPath } -p AdminPassword

Parameters

-u -f UploadFile

Register Personal Filter Condition list. Specify condition list as CSV format.

This operation will delete registered Applied Condition.

-۲

Delete Personal Filter Condition list.

This operation will delete registered Applied Condition.

-d -n OutputPath

Download registered Personal Filter Condition list as CSV format. Specify output directory or absolute file path. Output directory need to be created preliminarily. If output directory was set, output file name will be attributeFilterRuleData.csv. If there was already same file, the file will be overwritten.

## -p AdminPassword

Specify the password of the Analytics super user.

## Example

-u -f UploadFile option specified:

>bpmattributefilterrule -u -f C:\BPMBackup\attributeFilterRuleData.csv -p XXX

The attribute filter rule data would be uploaded to the Analytics server within several minutes.

>

-r option specified:

```
>bpmattributefilterrule -r -p XXX
```

The attribute filter rule data would be removed to the Analytics server within several minutes.

>

-d -n OutputPath option specified:

```
>bpmattributefilterrule -d -n C:\BPMBackup\ -p XXX
```

The attribute filter rule data would be downloaded from the Analytics server within several minutes.

>

#### Return values

Normal: 0

Error: An integer other than 0 is returned.

## CSV format

- file format

```
Condition Name, Event Attribute[, Event Attribute...]
```

- example

```
"User ID","ID","username","USER"
"Area Filter","Area Code"
"Product Filter","Product Code"
```

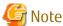

First line must be "User ID".

## Note

- If Personal Filter Condition list was registered or deleted, Applied Condition list will be deleted. If Applied Condition need to be kept. Please download them previously. And after registered or deleted, please register again.
- The Analytics Server must be running when this command is executed.

# 6.2.5.2 bpmuserfilterrule

## Description

Upload, Delete, Download Applied Condition list.

## **Syntax**

bpmuserfilterrule {-u -f UploadFile | -r | -d -n OutputPath } -p AdminPassword

#### **Parameters**

-u -f UploadFile

Register Applied Condition list. Specify condition list as CSV format.

-г

Delete Applied Condition list.

-d -n OutputPath

Download registered Applied Condition list as CSV format. Specify output directory or absolute file path. Output directory need to be created preliminarily. If output directory was set, output file name will be userFilterRuleData.csv. If there was already same file, the file will be overwritten.

-p AdminPassword

Specify the password of the Analytics super user.

## Example

-u -f UploadFile option specified:

>bpmuserfilterrule -u -f C:\BPMBackup\attributeFilterRuleData.csv -p XXX

The user filter rule data would be uploaded to the Analytics server within several minutes.

>

-r option specified:

>bpmuserfilterrule -r -p XXX

The user filter rule data would be removed to the Analytics server within several minutes.

>

-d -n OutputPath option specified:

>bpmuserfilterrule -d -n C:\BPMBackup\ -p XXX

The user filter rule data would be downloaded from the Analytics server within several minutes.

>

## Return values

Normal: 0

Error: An integer other than 0 is returned.

#### CSV format

- file format

User ID, Condition Name, Allow Remove Filter, Event Attribute Value[, Event Attribute Value...]

Allow Remove Filter:

Define whether user can temporarily remove Personal Filter Condition at Dashboard.

- TRUE Allow
- FALSE Deny

## - example

```
"EastAreaUserA", "Area Filter", "FALSE", "EAST"

"EastAreaUserA", "Product Filter", "TRUE", "PROD1", "PROD2"

"WestAreaUserB", "Area Filter", "FALSE", "WEST"

"WestAreaUserB", "Product Filter", "TRUE", "PROD3", "PROD4"
```

## Note

You must upload the Personal Filter Condition list by the bpmattributefilterrule command before using this command.

The Analytics Server must be running when this command is executed.